### Register your product and get support at www.philips.com/welcome

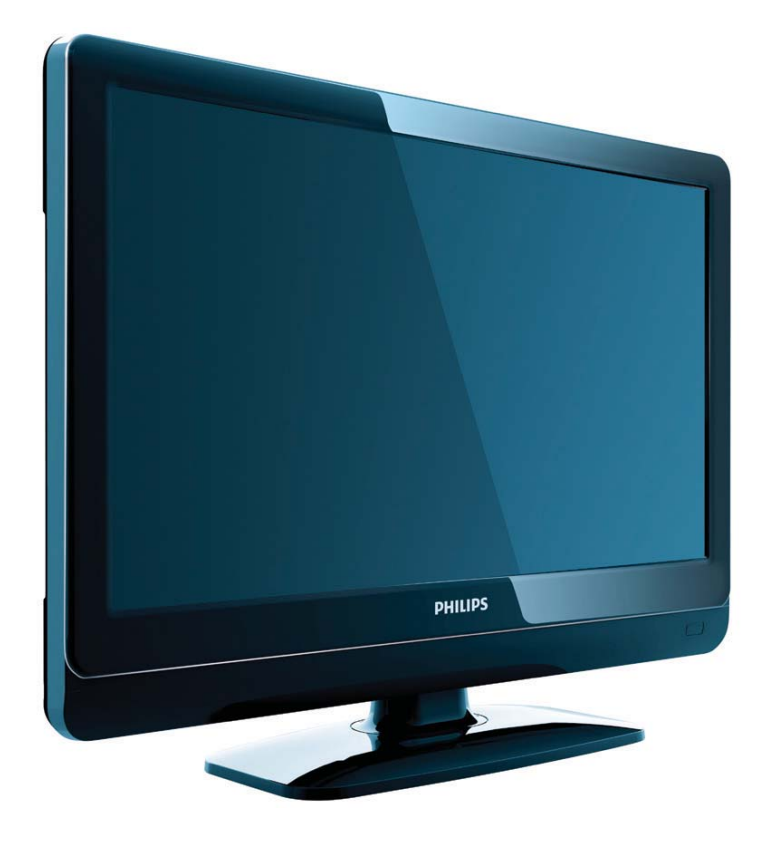

19PFL3404H/12 22PFL3404H/12 26PFL3404H/12 32PFL3404H/12 42PFL3604H/12 19PFL3404D/12 22PFL3404D/12 26PFL3404D/12 32PFL3404D/12 42PFL3604D/12 19PFL3404D/05 22PFL3404D/05 26PFL3404D/05

FR Mode d'emploi

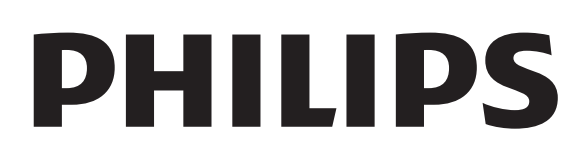

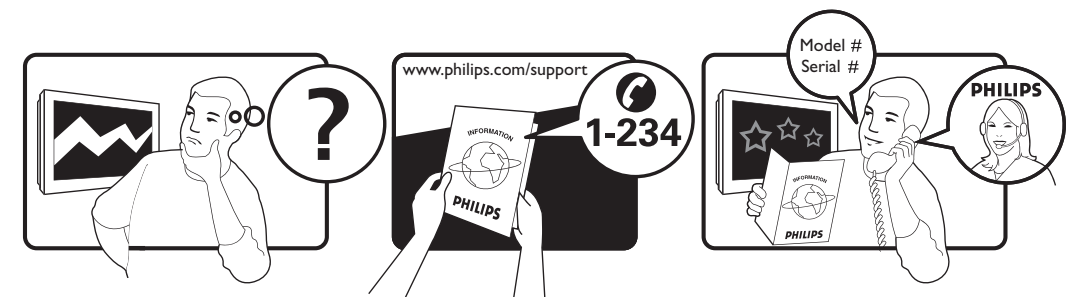

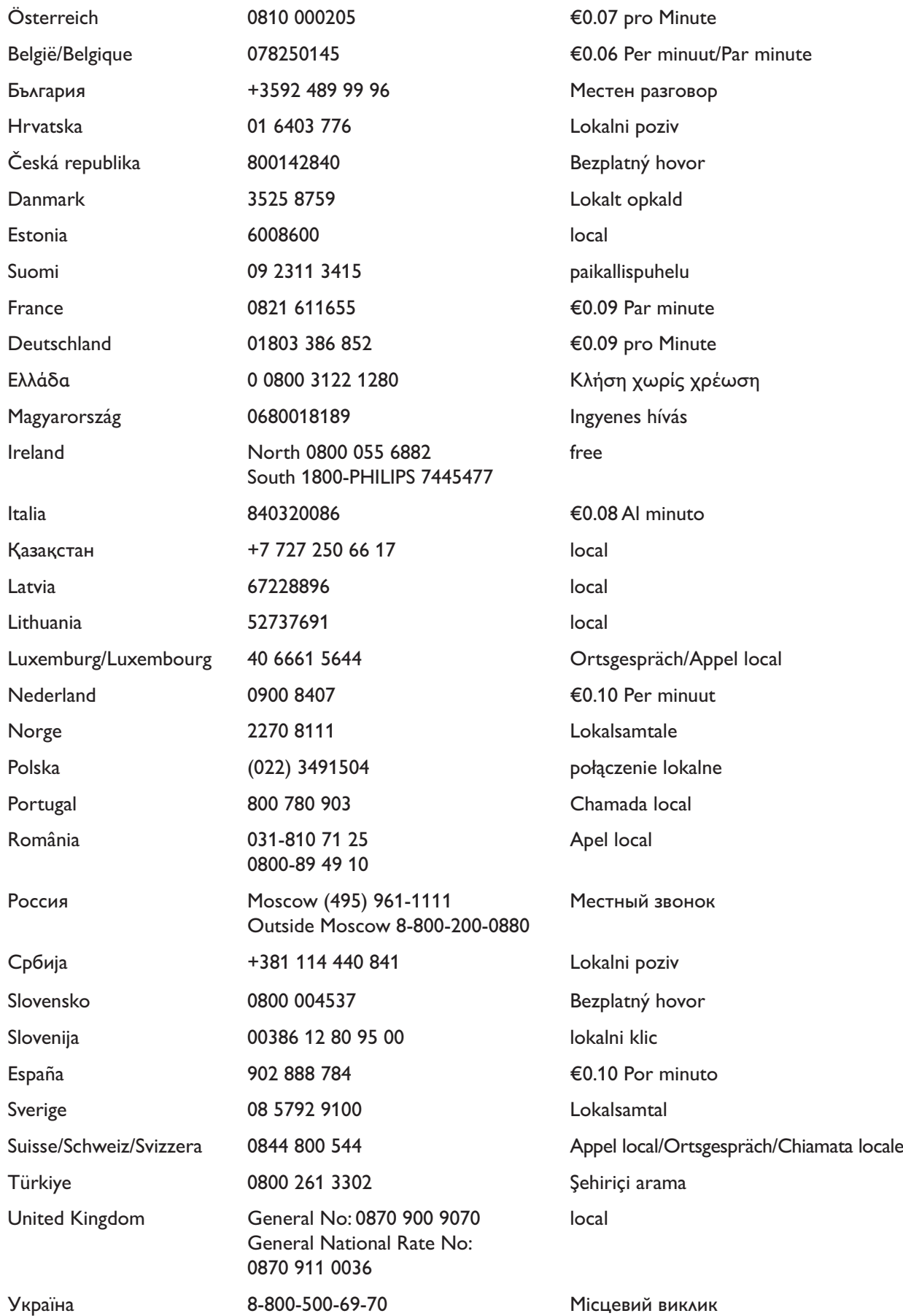

This information is correct at the time of press. For updated information, see www.philips.com/support.

## Table des matières

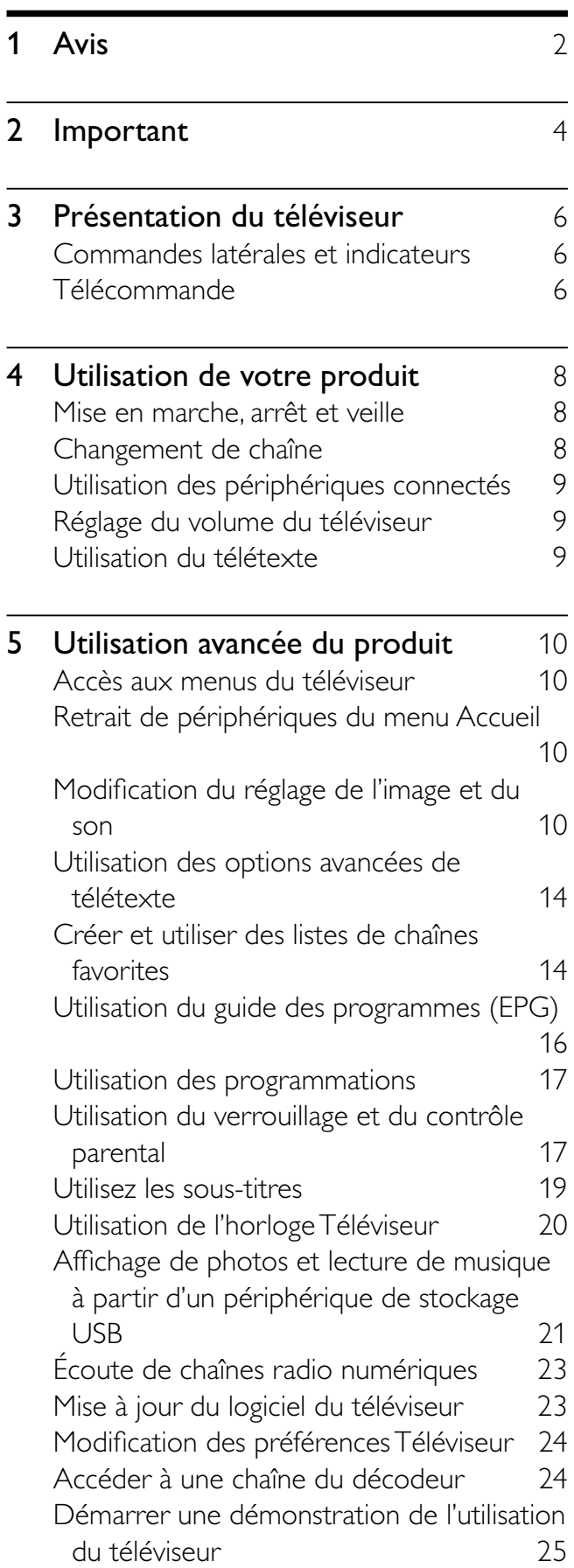

Rétablissement des préréglages d'usine du téléviseur

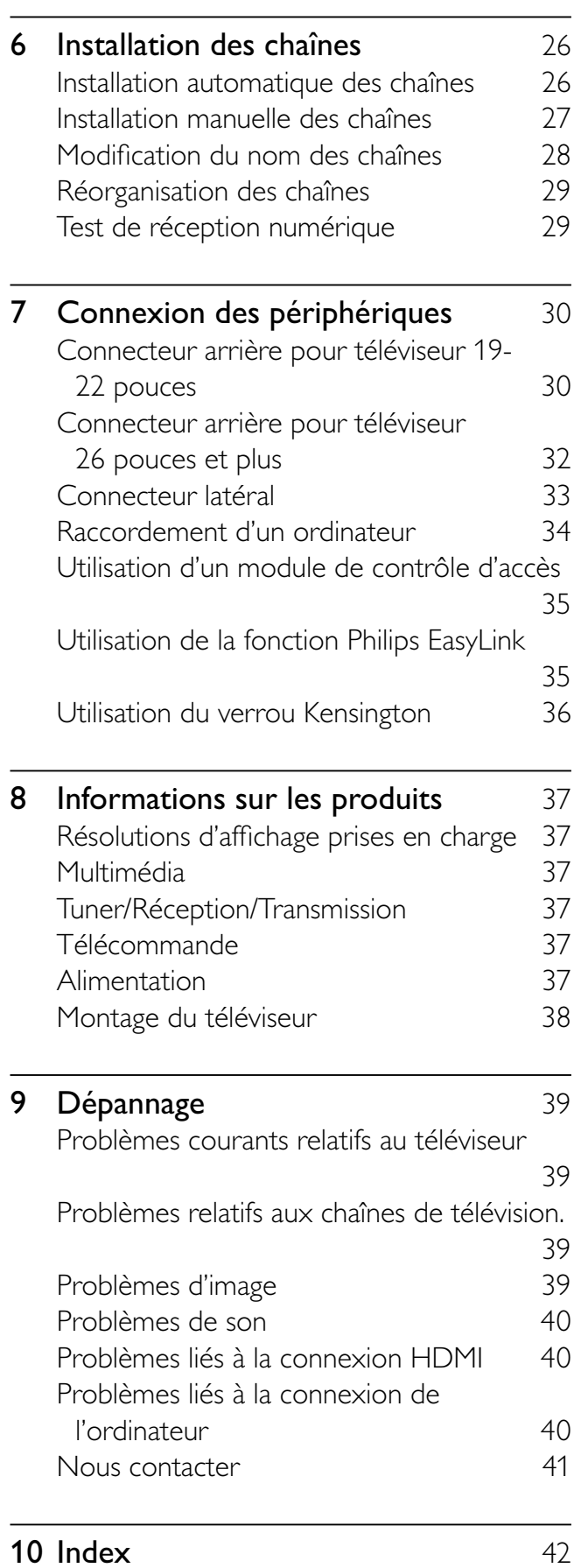

Français

# 1 Avis

2009 © Koninklijke Philips Electronics N.V. Tous droits réservés.

Ces caractéristiques sont susceptibles d'être modifiées sans avis préalable. Les marques commerciales sont la propriété de Koninklijke Philips Electronics N.V ou de leurs propriétaires respectifs. Philips se réserve le droit de modifier les produits à tout moment, mais n'est pas contraint de modifier les offres précédentes en conséquence.

Le contenu de ce manuel est jugé conforme à l'usage auquel ce système est destiné. Si le produit ou les modules et procédures correspondants sont utilisés à d'autres fins que celles spécifiées dans le présent manuel, vous devrez obtenir la confirmation de leur validité et de leur adéquation. Philips garantit que le matériel ne constitue pas en lui-même une contrefaçon de brevet aux États-Unis. Aucune garantie supplémentaire n'est expresse ou tacite.

#### **Garantie**

- Risque de blessures, de dommages ou d'annulation de la garantie ! Ne tentez jamais de réparer votre téléviseur vousmême.
- N'utilisez le téléviseur et les accessoires que de la manière prévue par le fabricant.
- L'écriteau d'avertissement imprimé à l'arrière du téléviseur signale le risque d'électrocution. Ne jamais retirer le capot du téléviseur. Toujours contacter le service client de Philips pour des réparations.

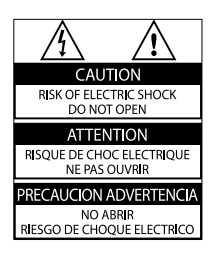

Toute opération expressément interdite dans ce manuel, ou tout réglage et toute procédure d'assemblage non

recommandé(e) ou autorisé(e) par le présent manuel, entraîne l'annulation de la garantie.

#### Caractéristiques des pixels

L'écran à cristaux liquides de ce téléviseur possède un grand nombre de pixels couleur. Bien que le taux de pixels effectifs soit de 99,999 % ou plus, des points noirs ou des points de lumière (rouges, verts ou bleus) peuvent apparaître de façon permanente à l'écran. Il s'agit d'une propriété structurelle de l'affichage (selon les normes industrielles standard), et non d'un dysfonctionnement.

### Conformité EMF

Koninklijke Philips Electronics N.V. fabrique et vend de nombreux produits de consommation qui, comme tous les appareils électroniques, ont la capacité d'émettre et de recevoir des signaux électromagnétiques.

L'un des principes économiques majeurs de Philips consiste à prendre toutes les mesures de sécurité et de santé nécessaires pour ses produits, afin de satisfaire à toutes les législations applicables et de respecter les normes relatives aux champs électromagnétiques (CEM) applicables lors de la production des produits.

Philips s'engage à développer, produire et commercialiser des produits n'ayant aucun effet indésirable sur la santé. Philips confirme que ses produits, s'ils sont manipulés correctement et conformément à l'usage prévu, répondent aux règles de sécurité établies sur la base des connaissances scientifiques actuelles. Philips joue un rôle majeur dans le développement de normes CEM et de sécurité internationales, ce qui lui permet d'anticiper leur évolution de les appliquer au plus tôt à ses produits.

### Fusible secteur (Royaume-Uni uniquement)

Ce téléviseur est équipé d'une fiche moulée certifiée. Pour remplacer le fusible secteur, utilisez un fusible de même valeur, tel qu'indiqué sur la prise (par exemple, 10 A).

- 1 Retirez le couvercle du fusible et le fusible.
- 2 Le fusible de rechange doit être conforme à la norme BS 1362 et posséder la marque ASTA. Si vous avez perdu le fusible, contactez votre revendeur afin de connaître le type adéquat.

**3** Repositionnez le couvercle du fusible. Afin d'assurer la conformité de ce produit avec la directive CEM, ne détachez pas la fiche d'alimentation du cordon d'alimentation.

#### Dr. d'auteur

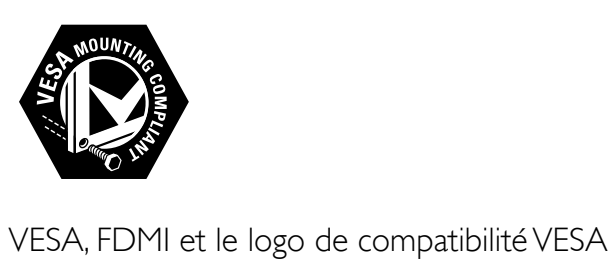

pour un montage mural sont des marques commerciales de Video Electronics Standards Association.

® Kensington et Micro Saver sont des marques déposées d'ACCO World Corporation aux États-Unis. Elles sont également déposées ou font actuellement l'objet de demandes pendantes dans d'autres pays du monde.

#### **DE LOOLBY. DIGITAL PLUS**

Fabriqué sous licence Dolby Laboratories. Dolby et le symbole double D sont des marques commerciales de Dolby Laboratories.

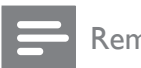

#### Remarque

• D'application uniquement pour les téléviseurs prenant en charge la norme MPEG4-HD.

Toutes les autres marques, déposées ou non, sont la propriété de leurs détenteurs respectifs.

# 2 Important

Veuillez lire et comprendre toutes les instructions avant d'utiliser votre téléviseur. Si des dommages sont causés par le nonrespect des instructions, la garantie ne sera pas applicable.

### Sécurité

- Risque d'électrocution ou d'incendie !
	- N'exposez jamais le téléviseur à la pluie ou à l'eau. Ne placez jamais de récipient contenant du liquide, tel qu'un vase, près du téléviseur. Si du liquide est renversé sur ou dans le téléviseur, débranchez le téléviseur immédiatement. Contactez le service client de Philips pour vérifiez le téléviseur avant de l'utiliser.
	- Ne placez jamais le téléviseur, la commande à distance ou les piles près de flammes nues ou d'une autre source de chaleur, y compris les rayons directs du soleil. Pour éviter la propagation du feu, gardez toujours les bougies ou autres flammes à distance du téléviseur, de la télécommande et des piles.

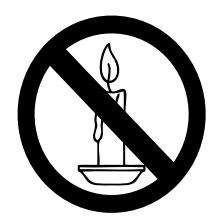

- N'insérez jamais d'objet dans les orifices de ventilation ou dans un autre orifice du téléviseur.
- Lorsque le téléviseur est pivotant, assurez-vous qu'aucune pression n'est exercée sur le cordon d'alimentation. Une tension du cordon d'alimentation risque de desserrer les connexions et provoquer la formation d'un arc.
- Risque de court-circuit ou d'incendie !
	- N'exposez jamais la télécommande ou les piles à la pluie, à l'eau ou à une chaleur excessive.
- Évitez d'exercer une pression sur les fiches d'alimentation. Des fiches d'alimentation mal fixées peuvent provoquer la formation d'un arc ou d'un incendie.
- Risque de blessures ou de dommages !
	- Deux personnes seront nécessaires pour porter le téléviseur qui pèse plus de 25 kilos.
	- Si vous montez le téléviseur sur pied, utilisez uniquement le pied fourni. Fixez fermement le support au téléviseur. Placez le téléviseur sur une surface plane et solide capable de supporter le poid du téléviseur et du support.
	- Si vous fixez le téléviseur au mur, utilisez uniquement un support mural capable de supporter le poids du téléviseur. Fixez le support mural à un mur capable de supporter à la fois le poids du téléviseur et celui du support mural. Koninklijke Philips Electronics N.V. ne peut en aucun cas être tenu responsable d'un montage mural incorrect ayant occasionné un accident, des blessures ou des dommages.
- Risque de blessures pour les enfants !Suivez ces instructions afin d'éviter au téléviseur de se renverser et de blesser les enfants :
	- Ne placez jamais le téléviseur sur une surface recouverte par un tissu ou un autre matériel pouvant être tiré.
	- Assurez-vous qu'aucune partie du téléviseur ne pend en-dehors de la surface.
	- Ne placez jamais le téléviseur sur un grand meuble (comme une bibliothèque) sans accrocher à la fois le meuble et le téléviseur au mur ou à un support adéquat.
	- Apprenez à vos enfants le danger de grimper sur un meuble pour atteindre le <item>.
- Risque de surchauffe ! N'installez jamais le téléviseur dans un espace confiné. Laissez un espace d'au moins 10 cm autour du téléviseur pour assurer une bonne ventilation. Assurez-vous que des rideaux

ou d'autres objets n'obstruent pas les orifices de ventilation du téléviseur.

- Risque de dommage pour le téléviseur ! Avant de connecter le téléviseur à la prise secteur, assurez-vous que le voltage correspond à le valeur imprimée à l'arrière du téléviseur. Ne jamais connecter le téléviseur à la prise secteur si le voltage est différent.
- Risque de blessures, d'incendie ou d'endommagement du cordon d'alimentation ! Ne placez jamais le téléviseur ou d'autres objets sur le cordon d'alimentation.
- Afin de déconnecter facilement le cordon d'alimentation du téléviseur, assurezvous d'avoir un accès total au cordon d'alimentation.
- Lorsque vous déconnectez le cordon d'alimentation, tirez toujours fiche pas le câble.
- Débranchez le téléviseur de la prise secteur et de l'antenne avant un orage. Par temps d'orage, évitez de toucher au téléviseur, au cordon d'alimentation ou au câble d'antenne.
- Risque de dommages auditifs ! Évitez d'utiliser des écouteurs ou des casques à volume élevé ou pour une période prolongée.
- Si le téléviseur est exposé lors de son transport à des températures de moins de 5°C, déballez-le et attendez qu'il atteigne la température ambiante de la pièce avant de le brancher.

### Entretien de l'écran

- Évitez autant que possible d'utiliser des images statiques. Les images statiques sont des images affichées à l'écran pendant une période prolongée. En voici quelques exemples : menus à l'écran, barres noires et affichage de l'heure. Si vous devez utiliser des images statiques, réduisez le contraste et la luminosité de l'écran afin d'éviter de l'endommager.
- Débranchez le téléviseur avant de procéder au nettoyage.
- Nettoyez le téléviseur et le châssis avec un chiffon doux et humide. N'utilisez

jamais de substances telle que de l'alcool, des produits chimiques ou d'entretien ménager sur le téléviseur.

- Risque de dommage pour l'écran ! Évitez de toucher, pousser et frotter l'écran avec un objet quelconque.
- Pour éviter toute déformation et décoloration, essuyez les gouttes d'eau le plus vite possible.

### Mise au rebut de votre ancien produit et des piles

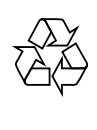

Votre produit a été conçu et fabriqué avec des matériaux et des composants de haute qualité pouvant être recyclés et réutilisés.

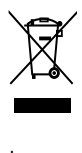

La présence du symbole de poubelle barrée sur un produit indique que ce dernier est conforme à la directive européenne 2002/96/ EC. Veuillez vous renseigner sur votre système de gestion des déchets d'équipements électriques et électroniques.

Veuillez respecter la réglementation locale et ne jetez pas vos anciens produits avec les ordures ménagères courantes.

La mise au rebut correcte de l'ancien produit permet de préserver l'environnement et la santé.

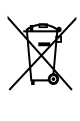

Votre produit contient des piles relevant de la directive européenne 2006/66/EC, qui ne peuvent être jetées avec les ordures ménagères.

Renseignez-vous sur les dispositions en vigueur dans votre région concernant la collecte séparée des piles car la mise au rebut correcte permet de préserver l'environnement et la santé.

## 3 Présentation du téléviseur

Cette section vous donne un aperçu des commandes et fonctions fréquemment utilisées du téléviseur.

### Commandes latérales et indicateurs

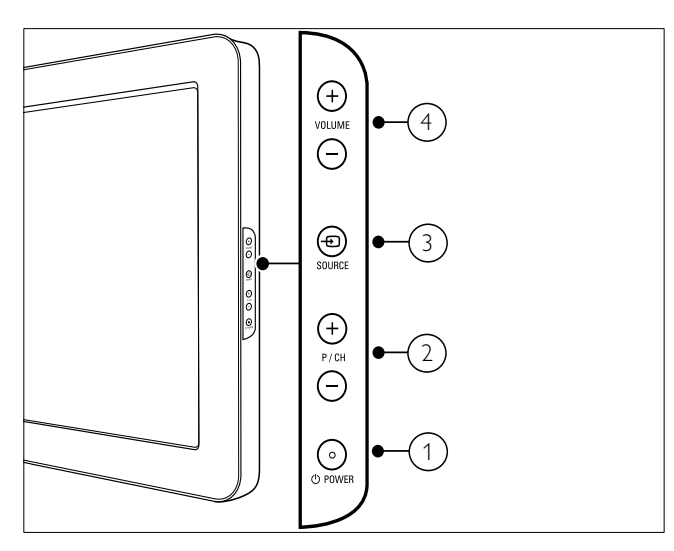

- $(1)$   $\circ$  POWER: Pour allumer ou éteindre le téléviseur. Le produit n'est pas complètement éteint à moins que ce dernier ne soit physiquement débranché.
- $(2)$  P/CH +/-: Pour passer à la chaîne suivante ou précédente.
- $(3)$   $\oplus$  SOURCE: Pour sélectionner les périphériques connectés.
- d VOLUME +/-: Permet d'augmenter ou de réduire le volume.

Télécommande

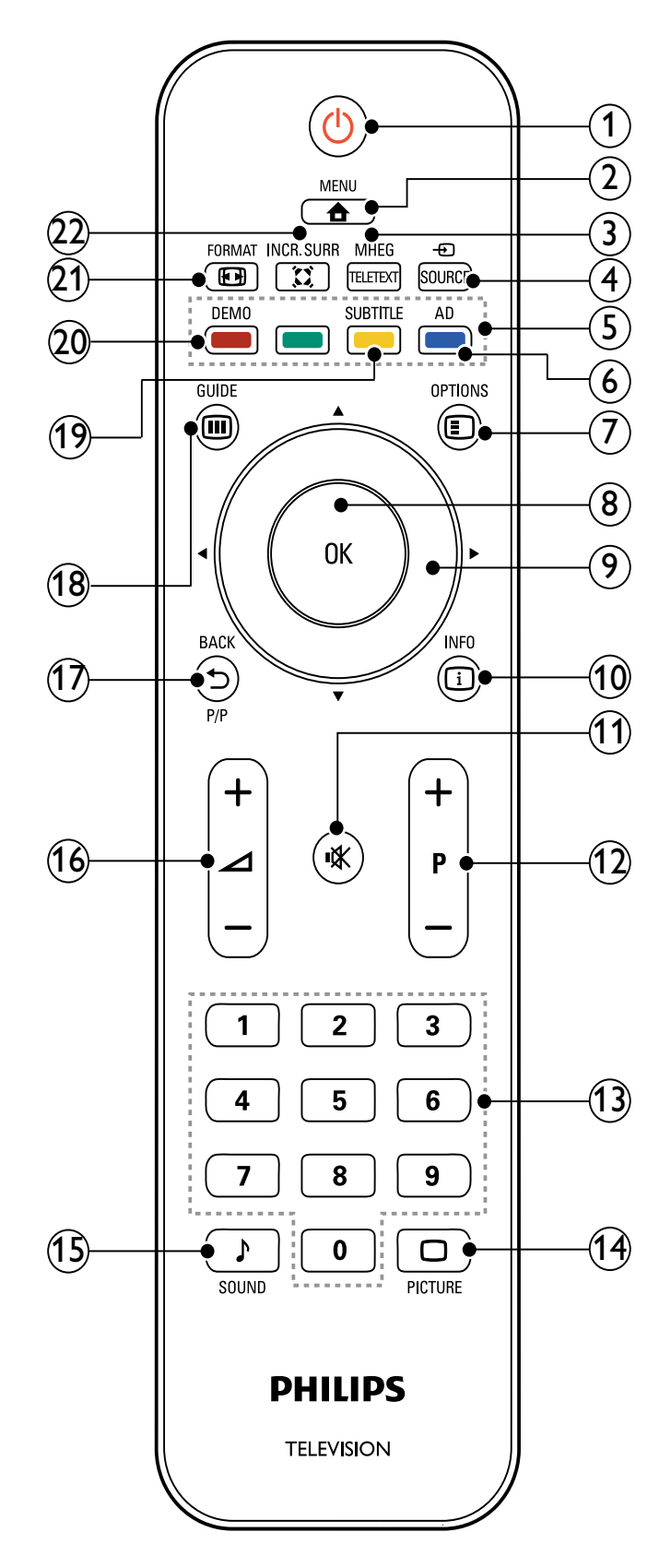

#### $(1)$   $\circlearrowleft$  (Mise en veille/Marche)

- Met le téléviseur en veille s'il est allumé.
- Allume le téléviseur s'il est en veille.

#### $(2)$   $\triangle$  MENU

Pour accéder au menu principal ou le quitter.

#### $(3)$  MHEG/TELETEXT

Pour accéder au télétexte ou le quitter.

#### $(4)$   $\oplus$  SOURCE

Pour sélectionner les périphériques connectés.

#### $(5)$  Boutons de couleur

Pour sélectionner des tâches ou des options.

f AD (Descripteur audio) (pour Téléviseur numérique RF uniquement)

> RU uniquement : active le commentaire audio pour les malvoyants.

 $(7)$  © OPTIONS

Pour accéder aux options relatives à l'activité ou à la sélection en cours.

### $(8)$  OK

Pour confirmer une entrée ou une sélection et affiche la grille des chaînes, lorsque vous regardez la Téléviseur.

#### $(9)$  **AV4>** (Touches de navigation)

Pour naviguer dans les menus.

#### $(10)$  INFO

Pour afficher des informations sur les programmes le cas échéant. Si les informations sont étalées sur plusieurs pages, appuyez sur OPTIONS pour passer à la page suivante.

 $(11)$   $\mathcal K$  (Silence)

Pour couper ou rétablir le son.

#### $(12)$  P +/- (Programmes +/-)

Pour passer à la chaîne suivante ou précédente. Lorsque le menu Téléviseur est affiché, cette touche permet de faire défiler la page.

- $(13)$  0-9 (Touches numériques) Pour sélectionner une chaîne ou un réglage.
- $(n)$   $\Box$  PICTURE (Smart image) Pour afficher le menu image.
- $(15)$  SOUND(Smart sound) Pour afficher le menu audio.
- $(16)$   $\angle$  +/- (Volume +/-)

Permet d'augmenter ou de réduire le volume.

### $(17)$   $\rightarrow$  BACK P/P (Chaîne précédente)

- Pour retourner à l'écran précédent.
- Pour revenir à la chaîne précédente.

#### $(18)$   $\textcircled{ii}$  GUIDE

Pour basculer entre la grille des chaînes et la liste de programmes.

#### (19) SUBTITLE (pour Téléviseur numérique RF uniquement)

Pour activer ou désactiver les sous-titres.

### $(20)$  DEMO

Pour accéder au menu démonstration ou le quitter.

#### $(21)$  **ED FORMAT**

Pour sélectionner un format d'image.

#### $(22)$   $\ddot{\lambda}$  INCR. SURR

Pour garantir un son surround incroyable pour les sources stéréo. Pour garantir un mode spatial pour les sources mono.

## 4 Utilisation de votre produit

Cette section présente les opérations (voir 'Utilisation avancée du produit' à la page 10) de base.

### Mise en marche, arrêt et veille

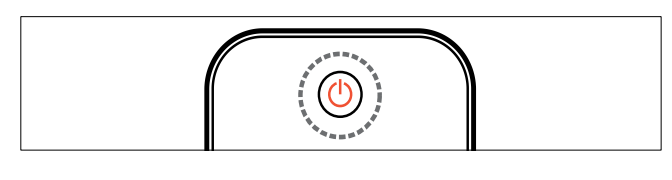

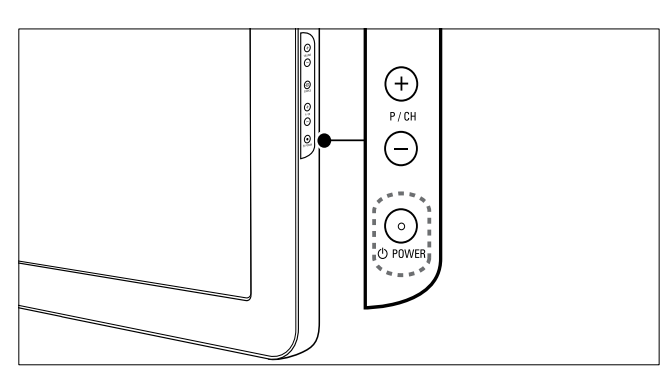

#### Pour allumer

- Si le voyant de veille est éteint, appuyez sur OPOWER situé sur le côté du téléviseur.
- Si le voyant de veille est rouge, appuyez sur la touche  $\circlearrowleft$  (Mise en veille/Marche) de la télécommande.

#### Pour basculer en mode veille

Appuyez sur la touche  $\circlearrowright$  (Mise en veille/ Marche) de la télécommande. » L'indicateur passe au rouge.

#### Pour éteindre

- Appuyez sur le bouton OPOWER situé sur le côté du téléviseur.
	- » Le voyant de veille s'éteint.

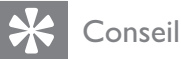

• Même si le téléviseur consomme très peu d'électricité en mode veille, il continue à consommer de l'énergie. Si vous ne l'utilisez pas pendant une période prolongée, débranchez le câble d'alimentation du téléviseur de la prise secteur.

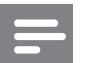

#### Remarque

• Si vous avez égaré votre télécommande et que vous souhaitez rallumer le téléviseur à partir du mode veille, appuyez sur P/CH +/- ou SOURCE sur le côté du téléviseur.

### Changement de chaîne

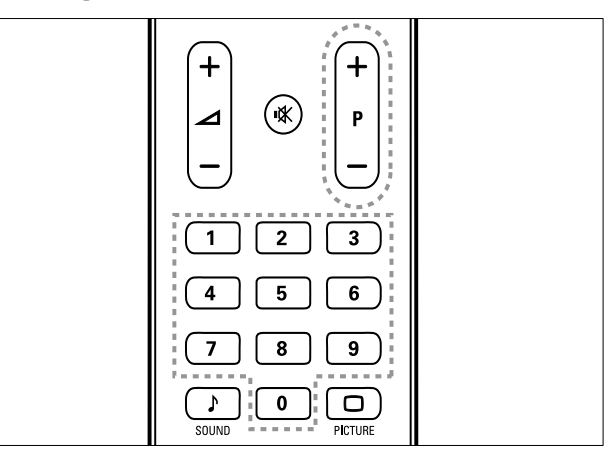

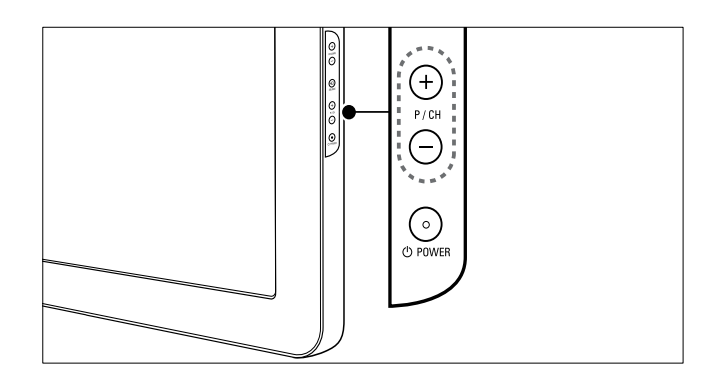

- Appuyez sur la touche P +/- de la télécommande ou sur P/CH +/- situé sur le côté du téléviseur.
- Saisissez un numéro de chaîne à l'aide des Touches numériques.
- Utilisation de la grille des chaînes.

#### Remarque

• Si vous utilisez une liste de favoris, vous ne pouvez sélectionner que les chaînes de la liste.

### Utilisation des périphériques connectés

Remarque

• Allumez le périphérique avant de le sélectionner comme source du téléviseur.

### Utilisation du bouton source

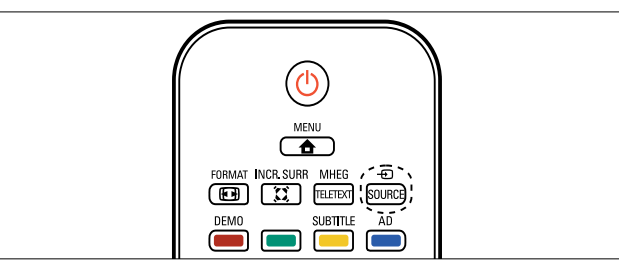

- $1$  Appuyez sur la touche  $\oplus$  SOURCE. » La liste source apparaît.
- $2$  Appuyez sur les Touches de navigation pour sélectionner un périphérique.
- 3 Appuyez sur OK pour confirmer votre choix.
	- » Le téléviseur bascule sur le périphérique sélectionné.

### Réglage du volume du téléviseur

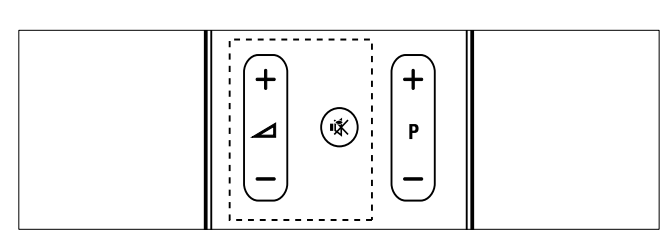

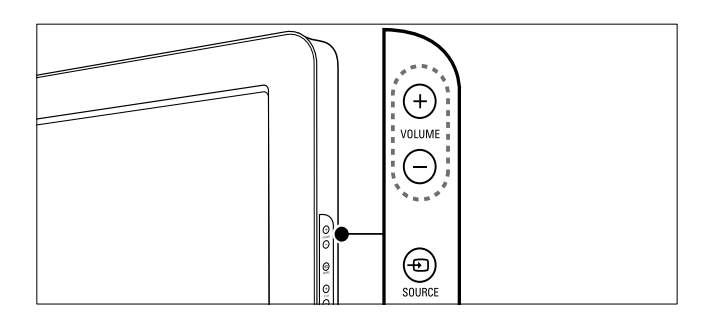

#### Pour augmenter ou diminuer le volume

- Appuyez sur  $\blacktriangle$  +/-.
- Appuyez sur le bouton VOLUME +/ situé sur le côté du téléviseur.

#### Pour couper ou rétablir le son

- Appuyez sur  $*$  pour couper le son.
- Appuyez de nouveau sur  $\mathbb K$  pour rétablir le son.

### Utilisation du télétexte

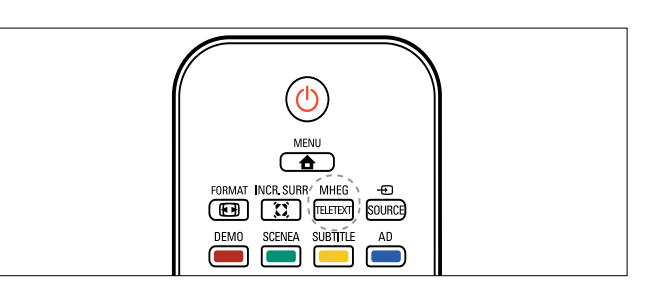

- 1 Appuyez sur MHEG/TELETEXT. » Le menu de l'index principal s'affiche.
- 2 Sélectionnez une page comme suit :
	- Appuyez sur les Touches numériques pour entrer un numéro de page
	- Appuyez sur  $P +$ /- ou  $\blacktriangle \blacktriangledown$  pour afficher la page suivante ou précédente
	- Appuyez sur les Boutons de couleur pour sélectionner un élément à code couleur
	- Appuyez sur  $\rightarrow$  BACK pour revenir à la page précédente
- 3 Appuyez sur MHEG/TELETEXT pour quitter le télétexte.

#### Remarque

• Utilisateurs au Royaume-Uni uniquement : certaines chaînes Téléviseur numériques proposent des services de télétexte numérique spécialisés (BBC1, par exemple).

## 5 Utilisation avancée du produit

### Accès aux menus du téléviseur

Les menus vous aident à installer les chaînes, à modifier les réglages d'image et de son et à accéder aux autres fonctions.

- 1 Appuyez sur  $\triangle$  MENU.
	- » L'écran du menu apparaît.

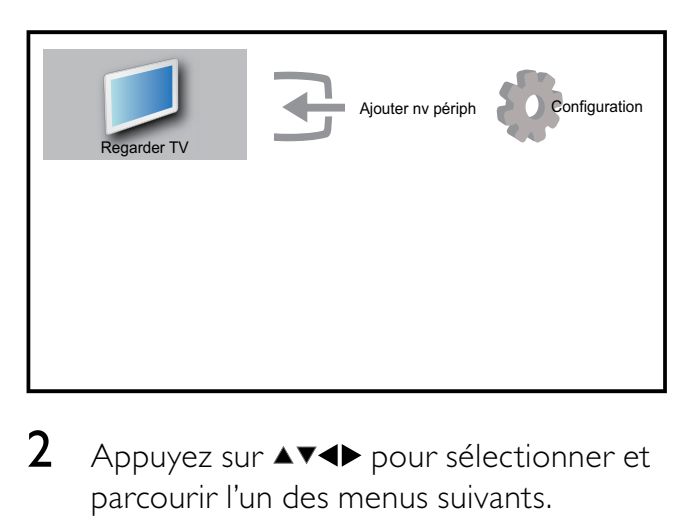

- 2 Appuyez sur  $\blacktriangle$   $\blacktriangledown$  pour sélectionner et parcourir l'un des menus suivants.
	- **[Regarder TV]**Permet de revenir à la source d'antenne si une autre source est sélectionnée.
	- [Configuration]Permet d'accéder aux menus pour la modification des paramètres d'image et de son ainsi que d'autres paramètres.
	- [Ajouter nv périph]Permet d'ajouter de nouveaux périphériques au menu Maison.
- 3 Appuyez sur OK pour confirmer votre choix.
- $4$  Appuyez sur  $\triangle$  MENU pour quitter le menu.

### Conseil

Après avoir sélectionné [Ajouter nv périph], suivez les instructions affichées à l'écran pour sélectionner le périphérique vidéo et le connecteur adéquats.

### Retrait de périphériques du menu Accueil

Si un périphérique n'est plus connecté au téléviseur, supprimez-le du menu Accueil.

- 1 Appuyez sur  $\triangle$  MENU
- 2 Appuyez sur  $\blacktriangle$   $\blacktriangledown$   $\blacktriangledown$  pour sélectionner le périphérique à retirer.
- $3$  Appuyez sur  $\Box$  OPTIONS. » La liste [Retirer périph.] apparaît.
- 4 Appuyez sur OK et sélectionnez [Supprimer] pour retirer le périphérique.
	- » Le périphérique sélectionné est supprimé du menu.

### Modification du réglage de l'image et du son

Modifiez le réglage de l'image et du son afin de l'adapter à vos préférences. Vous pouvez appliquer les réglages prédéfinis ou les modifier manuellement.

### Utilisation de l'assistant configuration

Utilisez l'Assistant configuration pour vous aider à sélectionner les meilleurs réglages d'image et de son.

- $1$  Appuyez sur  $\triangle$  MENU.
- 2 Appuyez sur  $\blacktriangle$   $\blacktriangleright$  pour sélectionner [Configuration] > [Image] > [Assistant config.].

### 3 Appuyez sur OK.

» Le menu [Assistant config.] s'affiche. Suivez les instructions affichées à l'écran pour sélectionner vos paramètres d'image.

### Utilisation de smart image

Utilisez smart image pour appliquer les réglages d'image prédéfinis.

- 1 Appuyez sur  $\Box$  PICTURE. » Le menu [Préréglage image] s'affiche.
- 2 Appuyez sur les touches  $\blacktriangle\blacktriangledown$  pour sélectionner l'un des préréglages d'image suivants.
	- [Personnel]Répertorie les réglages d'image personnels personnalisés.
	- [Intense]Optimise les réglages d'image.
	- [Standard]Ajuste les réglages d'image afin de les adapter à la plupart des environnements et des types de vidéo.
	- [Film]Applique les réglages d'image les plus adaptés pour visionner un film.
	- [Jeux]Applique les réglages d'image optimisés pour les jeux à mouvements rapides.
	- [Écon. d'énergie]Applique les réglages d'image à faible énergie.
- 3 Appuyez sur OK pour confirmer votre choix.
	- » Le paramètre smart image sélectionné est appliqué.

### Réglage manuel de l'image

- 1 Appuyez sur  $\triangle$  MENU.
- 2 Appuyez sur  $\blacktriangle$   $\blacktriangleright$  pour sélectionner [Configuration] > [Image].

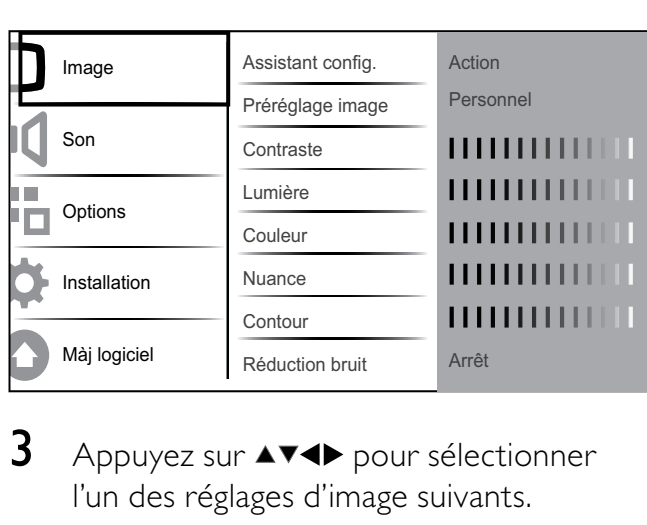

- $3$  Appuyez sur  $4 \times 4$  pour sélectionner l'un des réglages d'image suivants.
- [Préréglage image]Accède aux réglages d'image prédéfinis.
- **[Contraste]**Règle l'intensité des zones lumineuses, conserve les zones sombres inchangées.
- **[Lumière]**Règle l'intensité et les détails des zones sombres.
- **[Couleur]**Règle la saturation de couleur.
- [Nuance]Compense les variations de couleur des transmissions au format NTSC.
- **[Contour]**Règle le niveau de définition des détails de l'image.
- **[Réduction bruit]**Filtre et réduit le bruit de l'image.
- **[Teinte]**Règle la balance de couleur dans une image.
- [Tinte perso.]Crée une teinte personnalisée. (Uniquement disponible si [Teinte] > [Personnalisé] est sélectionné)
- [Digital Crystal Clear]Pour régler finement chaque pixel en fonction des pixels adjacents. On obtient ainsi une image haute définition éclatante.
	- [Contraste dynam.]Améliore automatiquement le contraste de l'image. Un réglage [Médium] est recommandé.
	- [Rétroécl. dynam.]Règle la luminosité du rétroéclairage du téléviseur en fonction des conditions de l'éclairage ambiant.
	- [Réd. artéf. MPEG]Lisse les transitions entre les images numériques. Vous pouvez activer ou désactiver cette fonction.
- [Accent. couleurs]Rend les couleurs plus vives et améliore la résolution des détails de couleur éclatante. Vous pouvez activer ou désactiver cette fonction.
- [Mode PC]Règle l'image lorsqu'un PC est connecté au téléviseur via HDMI ou DVI.
- [Format d'image]Change le format d'image.
- [Décalage horizontal]Règle l'image horizontalement pour PC-VGA, DVI, HDMI ou YPbPr.
- [Décalage vertical]Règle l'image verticalement pour PC-VGA, DVI, HDMI ou YPbPr.

### Modification du format d'image

- 1 Appuyez sur  $\blacksquare$  FORMAT. » Une barre de format d'image apparaît.
- 2 Appuyez sur les touches  $\blacktriangle\blacktriangledown$  ou  $\boxplus$ FORMAT pour sélectionner un format d'image.
	- » Le format d'image sélectionné est activé.
- 3 Appuyez sur OK pour confirmer votre choix.

### Présentation des formats d'image

Les réglages d'image suivants peuvent être configurés.

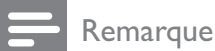

Selon le format de l'image source, certains réglages ne sont pas disponibles.

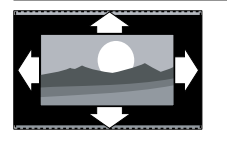

[Format auto](Indisponible en mode PC) Élargit automatiquement l'image afin qu'elle s'adapte au mieux à l'écran. Les sous-titres restent visibles.

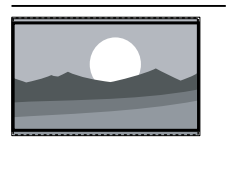

[Super zoom](Indisponible en mode HD ou PC.) Supprime les barres noires situées sur les côtés de l'image en diffusion 4:3. La distorsion est minime.

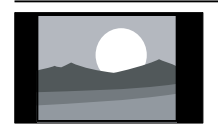

[4:3]Affiche le format 4:3 classique.

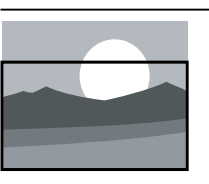

[Zoom sous-titres]Affiche les images du format 4:3 en plein écran, avec les sous-titres visibles. La partie supérieure de l'image est rognée.

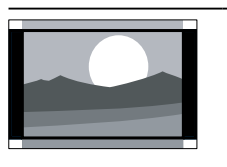

**[Ext. image 14:9]**(Indisponible en mode HD ou PC.) Redimensionne le format 4:3 pour obtenir un format 14:9.

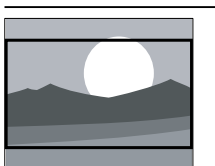

[Ext. image 16:9] (Indisponible en mode HD ou PC.) Redimensionne le format 4:3 pour obtenir un format 16:9.

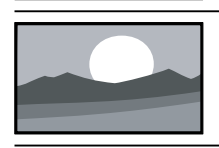

**[Écran large]**Redimensionne le format 4:3 classique pour obtenir un format 16:9.

#### [Non

proportionnel]Uniquement disponible en mode HD ou PC et dans les modèles sélectionnés. Permet une définition maximum. Certaines distortions peuvent être présentes à cause des systèmes de diffusion. Pour de meilleurs résultats, réglez la résolution de l'ordinateur en mode plein écran.

### Utilisation de smart sound

Utilisez smart sound pour appliquer les réglages d'image prédéfinis.

- 1 Appuyez sur J SOUND. » Le menu [Préréglage son] s'affiche.
- 2 Appuyez sur les touches  $\blacktriangle\blacktriangledown$  pour sélectionner l'un des préréglages d'image suivants :
	- [Standard]Ajuste les réglages de son afin de les adapter à la plupart des environnements et des types de vidéo.
	- **[Actualités]**Applique les réglages de son les plus adaptés à un contenu audio parlé, tels que le JT.
	- **[Film]**Applique les réglages de son les plus adaptés aux films.
	- [Personnel]Applique les réglages personnalisés dans le menu Son.
- 3 Appuyez sur OK pour confirmer votre choix.
	- » Le paramètre smart image sélectionné est appliqué.

### Réglage du son

- 1 Appuyez sur  $\triangle$  MENU.
- 2 Appuyez sur  $\blacktriangle$   $\blacktriangleright$  pour sélectionner [Configuration] > [Son]. » Le menu [Son] s'affiche.

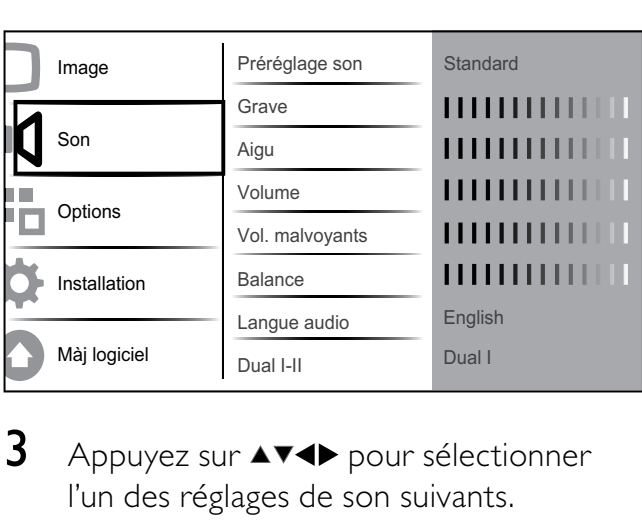

- 3 Appuyez sur  $\blacktriangle$   $\blacktriangledown$   $\blacktriangledown$  pour sélectionner l'un des réglages de son suivants.
	- [Préréglage son]Accède aux réglages de son prédéfinis.
- [Grave]Règle le niveau des graves.
- [Aigu]Règle le niveau des aigus.
- **[Volume]**Règle le niveau sonore.
- [Vol. malvoyants]Définit la combinaison du son pour les personnes malvoyantes et du son classique. Si le son pour personnes malvoyantes est disponible, il inclut des descriptions audio des actions présentées à l'écran. Vous pouvez également l'activer en appuyant sur la touche AD (Descripteur audio).
- [Balance]Règle la balance des hautparleurs de droite et de gauche en fonction de votre position d'écoute.
- [Langue audio]Disponible pour les chaînes numériques si plusieurs langues sont diffusées. Répertorie les langues audio disponibles.
- [Dual I-II]Sélectionne la langue audio si un son double est diffusé.
- [Mono/Stéréo]Sélectionne mono ou stéréo si la diffusion en stéréo est disponible.
- [Haut-parleurs TV]Active ou désactive les haut-parleurs du téléviseur.
- **[Surround]**Active le son spatial.
- **[Volume auto] Réduit** automatiquement les variations soudaines de volume, par exemple lors du passage d'une chaîne à une autre. Lorsque cette fonction est activée, le volume audio est plus uniforme.
- [Delta volume]Atténue les différences de volume entre les chaînes ou les périphériques connectés. Basculez sur l'appareil connecté avant de changer le Delta volume.

### Utilisation des options avancées de télétexte

### Accès au menu d'options du télétexte

La plupart des options avancées de télétexte sont accessibles via le menu d'options du télétexte.

- 1 Appuyez sur MHEG/TELETEXT. » L'écran de télétexte apparaît.
- 2 Appuyez sur **OPTIONS**. » Accès au menu d'options du télétexte.
- **3** Appuyez sur la touche  $\blacktriangle\blacktriangledown$  pour sélectionner l'une des options suivantes.
	- **[Figer la page]**Fige la page actuelle.
	- [Dual/plein écran]Active et désactive le télétexte sur double écran, qui scinde l'écran en deux parties : la chaîne ou la source sélectionnée à gauche, le télétexte à droite.
	- [Info cachée]Permet d'afficher ou de masquer les informations masquées d'une page, telles que les solutions à des énigmes ou des puzzles.
	- [Navig. sous-pages]Parcourt les sous-pages automatiquement si celles-ci sont disponibles.
	- [Langue]Bascule vers un groupe de langues différent afin d'afficher une langue correctement lorsque cette langue utilise un jeu de caractères différent.
- 4 Appuyez sur OK pour confirmer votre choix.
- 5 Appuyez sur MHEG/TELETEXT pour quitter le menu des options de télétexte.

### Sélection des sous-pages télétexte

Une page de télétexte peut contenir plusieurs sous-pages. Les sous-pages sont affichées dans une barre située en regard du numéro de la page principale.

1 Appuyez sur la touche MHEG/ TELETEXT.

- » L'écran de télétexte apparaît.
- 2 Appuyez sur les touches  $\blacktriangle\blacktriangledown$  pour sélectionner une page de télétexte.
- 3 Appuyez sur la touche  $\blacklozenge$  pour afficher une sous-page.

### Sélection de télétexte T.O.P. diffusions télétexte

Le télétexte T.O.P. (Table Of Pages, liste des pages) vous permet de basculer d'un sujet à l'autre sans utiliser les numéros de page. Le télétexte T.O.P. n'est pas disponible pour toutes les chaînes de télévision.

- 1 Appuyez sur MHEG/TELETEXT. » L'écran de télétexte apparaît.
- $2$  Appuyez sur  $\overline{u}$  INFO.
	- » La présentation au format. T.O.P s'affiche.
- $3$  Appuyez sur  $474$  pour sélectionner un sujet.
- 4 Appuyez sur OK pour afficher la page.

### Créer et utiliser des listes de chaînes favorites

Vous pouvez créer des listes de chaînes Téléviseur et de stations radios préférées afin que vous puissiez les trouver facilement.

### Conseil

• Vous pouvez créer et mémoriser jusqu'à quatre listes de favoris sur votre téléviseur.

### Sélection d'une liste de favoris

- 1 Lorsque vous regardez le téléviseur, appuyez sur la touche OK pour afficher la grille des chaînes.
- $2$  Appuyez sur  $\Box$  OPTIONS.
	- » Accès au menu d'options du télétexte.
- 3 Appuyez sur les touches  $\blacktriangle\blacktriangledown$  pour sélectionner [Affich. ch. fav.] et appuyez sur la touche OK.
	- » Les listes de favoris apparaissent.
- 4 Appuyez sur les touches  $\blacktriangle\blacktriangledown$  pour sélectionner une liste de favoris et appuyez sur la touche OK.
	- » Seules les chaînes présentent dans la liste de favoris apparaissent dans la grille des chaînes.

### Remarque

• La grille des chaînes favorites est vide jusqu'à ce que vous ajoutiez des chaînes dans les listes de favoris.

### Affichages de toutes les chaînes

Vous pouvez quitter une liste de favoris et afficher toutes les chaînes installées.

- 1 En regardant la Téléviseur, appuyez sur OK pour afficher la grille des chaînes.
- $2$  Appuyez sur  $\Box$  OPTIONS. » Accès au menu d'options du télétexte.
- **3** Appuyez sur  $\blacktriangle\blacktriangledown$  pour sélectionner [Affich. ch. fav.]  $>$  [Tous].
- 4 Appuyez sur OK.
	- » Toutes les chaînes s'affichent dans la grille des chaînes.

### Remarque

• Tous les favoris sont marqués d'un astérisque lorsque la grille des chaînes est affichée.

### Ajout d'une chaîne dans une liste de favoris

#### Conseil

• Affichez toutes les chaînes avant d'ajouter une chaîne dans une liste de favoris.

- 1 Lorsque vous regardez le téléviseur, appuyez sur la touche OK pour afficher la grille des chaînes.
- 2 Appuyez sur les touches  $\triangle^{*}\triangle$  pour sélectionner une chaîne à ajouter à une liste de favoris.
- $3$  Appuyez sur  $\Box$  OPTIONS. » Accès au menu d'options du télétexte.
- $4$  Appuyez sur les touches  $4$  pour sélectionner [Marquer favori] et appuyez sur la touche OK.
	- » Les listes de favoris apparaissent.
- **5** Appuyez sur les touches  $\blacktriangle\blacktriangledown$  pour sélectionner une liste de favoris à laquelle ajouter la chaîne.
- **6** Appuyez sur OK.
	- » La chaîne est ajoutée à la liste de favoris.

### Conseil

• Pour enregistrer la chaîne que vous regardez dans une liste de favoris, appuyez sur la touche OPTIONS > [Marquer favori].

### Suppression d'une chaîne dans une liste de favoris

#### Remarque

- Avant de supprimer une chaîne, sélectionnez la liste de favoris à modifier.
- 1 Lorsque vous regardez le téléviseur, appuyez sur la touche OK pour afficher la grille des chaînes.
- $2$  Appuyez sur  $\Box$  OPTIONS.
	- » Accès au menu d'options du télétexte.
- **3** Appuyez sur les touches  $\blacktriangle\blacktriangledown$  pour sélectionner [Affich. ch. fav.] et appuyez sur la touche OK.

4 Appuyez sur les touches  $\blacktriangle\blacktriangledown$  pour sélectionner une liste de favoris et appuyez sur la touche OK pour la modifier.

» La grille des chaînes favorites apparaît.

- 5 Appuyez sur les touches  $\triangle^{*}\triangle$  pour sélectionner la chaîne à supprimer de la liste.
- 6 Appuyez sur **D**OPTIONS.
- $7$  Appuyez sur les touches  $49$  pour sélectionner [Suppr. des fav.] et appuyez sur la touche OK.
	- » La chaîne est supprimée de la liste de favoris.

### Utilisation du guide des programmes (EPG)

Le guide des programmes (EPG) est un guide affiché à l'écran disponible pour les chaînes numériques. Le guide des programmes permet :

- d'afficher une liste des programmes numériques diffusés ;
- D'afficher les programmes à venir ;
- de regrouper les programmes par genre ;
- De recevoir un rappel en début de programme ;
- De configurer vos chaînes EPG favorites;

### Activation de l'EPG

- 1 Lorsque vous regardez la télévision, appuyez sur **m GUIDE**.
	- » L'écran du guide des programmes apparaît et affiche des informations sur les programmes.

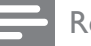

#### Remarque

• Les données du guide des programmes sont uniquement disponibles dans certains pays et leur chargement peut nécessiter un certain temps.

### Conseil

Appuyez sur la touche **III GUIDE** pour passer de l'EPG à la grille des chaînes.

### Utilisation de l'EPG

- 1 Lorsque vous regardez la télévision, appuyez sur **m GUIDE**.
	- » L'écran du guide des programmes apparaît.
- $2$  Appuyez sur  $\triangle$  MENU.
	- » Le menu Guide de programme apparaît.
- 3 Appuyez sur  $\blacktriangle$   $\blacktriangledown$   $\blacktriangledown$  pour sélectionner une option, puis appuyez sur OK pour confirmer.
- $4$  Appuyez sur la touche  $\triangle$  MENU pour quitter le menu EPG.

#### Remarque

Seules les chaînes marquées de [x] dans la liste [Chaîne EPG préf.] apparaissent dans le menu EPG.

### Utilisation du menu des options EPG

Le menu des options EPG permet de définir ou de supprimer des rappels, de changer de jour et d'accéder à d'autres options utiles.

- 1 Appuyez sur **m GUIDE**.
- $2$  Appuyez sur  $\text{D}$  OPTIONS. » Le menu EPG s'affiche.
- **3** Appuyez sur la touche  $\triangle\blacktriangledown$  pour sélectionner l'une des options suivantes.
	- [Définir rappel]/ [Effacer rappel]
	- [Changer de jour]
	- [Afficher info]
	- [Rech. par genre]
	- [Programmer des rapppels]
	- [Chaîne EPG préf.]
- 4 Appuyez sur la touche OK pour accéder à l'option ou l'activer.

5 Appuyez sur la touche  $\Rightarrow$  BACK pour quitter le menu EPG.

### Conseil

Appuyez sur la touche **III GUIDE** pour passer de l'EPG à la grille des chaînes.

### Utilisation des programmations

Vous pouvez régler la minuterie pour allumer le téléviseur ou le mettre en veille à une heure précise.

### Mise en veille automatique du téléviseur (arrêt programmé)

L'arrêt programmé permet de mettre le téléviseur en veille après un laps de temps déterminé.

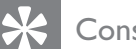

### Conseil

- Vous pouvez toujours éteindre votre téléviseur avant l'arrêt programmé ou redéfinir ce dernier pendant le compte à rebours.
- 1 Appuyez sur  $\triangle$  MENU.
- 2 Appuyez sur  $\blacktriangle$   $\blacktriangledown$   $\blacktriangledown$  pour sélectionner [Configuration] > [Options] > [Arrêt programmé].
	- » La barre s'affiche.
- **3** Appuyez sur  $\rightarrow$  pour définir le laps de temps avant l'arrêt programmé.
	- ← Celui-ci peut être de 180 minutes maximum, par tranches de 5 minutes. Si elle est définie sur zéro minute, la fonction d'arrêt programmé est désactivée.
- 4 Appuyez sur OK pour activer l'arrêt programmé.
	- » Le téléviseur bascule en mode veille après un laps de temps déterminé.

### Mise en marche automatique du téléviseur (Minuterie marche)

Vous pouvez mettre votre téléviseur en marche automatiquement sur une chaîne définie et à une heure précise, à partir du mode veille ou du mode marche.

- 1 Appuyez sur  $\triangle$  MENU.
- 2 Appuyez sur  $\blacktriangle$   $\blacktriangleright$  pour sélectionner [Configuration] > [Options] > [Minuterie marche].
- 3 Appuyez sur OK ou  $\blacktriangleright$  pour accéder au menu [Minuterie marche].
	- [Activer] Règle la fréquence sur [Arrêt], [Une fois] ou [Quotidien].
	- [Heure] Définit l'heure de début de mise en marche automatique du téléviseur.
	- [N° programme] Sélectionne la chaîne.
- $4$  Appuyez sur  $\triangle$  MENU pour quitter le menu.

#### Conseil

• Sélectionnez [Minuterie marche] > [Activer] > [Arrêt] pour désactiver [Minuterie marche].

### Utilisation du verrouillage et du contrôle parental

Vous pouvez empêcher vos enfants de regarder certains programmes ou certaines chaînes en les verrouillant grâce au contrôle parental.

### Création ou modification du code

- **1** Appuyez sur  $\triangle$  **MENU**.
- 2 Appuyez sur  $\blacktriangle$   $\blacktriangledown$  pour sélectionner [Configuration] > [Options] > [Définir code].
- 3 Appuyez sur OK ou  $\blacktriangleright$  pour accéder à la configuration du code.
- 4 Entrez votre code à l'aide des **Touches** numériques.
- $5$  Pour confirmation, saisissez à nouveau le même code dans la nouvelle boîte de dialogue.
	- ← Si le code est défini avec succès. la boîte de dialogue disparaîtra. Cependant, si ce n'est pas le cas, une nouvelle boîte de dialogue vous invitera à introduire une nouvelle fois votre code.
- **6** Pour modifier le code, sélectionnez [Configuration] > [Options] > [Code de modification].
- 7 Entrez votre code à l'aide des **Touches** numériques.
	- » Si le code est validé, une nouvelle boîte de dialogue vous invitera à entrer un nouveau code.
- 8 Entrez le nouveau code à l'aide des Touches numériques.
	- ← Un message vous invitant à saisir une nouvelle fois votre code pour confirmation apparaît.
	- Conseil
	- Si vous oubliez votre code, saisissez '8888' pour effacer les codes existants.

### Verrouiller ou non le téléviseur

Le verrouillage du téléviseur empêche vos enfants d'accéder à toutes les chaînes et aux périphériques connectés.

- 1 Appuyez sur  $\triangle$  MENU.
- 2 Appuyez sur  $\blacktriangle$   $\blacktriangledown$   $\blacktriangledown$  pour sélectionner [Configuration] > [Options] > [Verrou TV].
	- » Un écran vous invitant à entrer votre code apparaît.
- **3** Entrez votre code à l'aide des **Touches** numériques.
	- » Le menu [Verrou TV] s'affiche.
- $4$  Appuyez sur  $4$  pour sélectionner [Bloquer] > [Déverrouiller].
- $5$  Appuyez sur OK pour confirmer.
	- » Toutes les chaînes et périphériques connectés sont verrouillés ou déverrouillés.

#### Remarque

• Si vous sélectionnez [Bloquer], vous devrez saisir le code à chaque mise en marche du téléviseur pour pouvoir accéder à toutes les chaînes et tous les périphériques connectés.

### Verrouillage d'une ou plusieurs chaînes

- 1 Lorsque vous regardez le téléviseur, appuyez sur la touche OK pour afficher la grille des chaînes.
- 2 Appuyez sur les touches  $\triangle^{*}\triangle$  pour sélectionner une chaîne à verrouiller.
- $3$  Appuyez sur  $\Box$  OPTIONS. » Accès au menu d'options du télétexte.
- $4$  Appuyez sur la touche  $\blacktriangle\blacktriangledown$  pour sélectionner [Verrouiller chaîne] et appuyez sur la touche OK pour accéder à l'option.
	- » Un écran de configuration du code vous invite à saisir le code actuel (première sélection uniquement).
- $5$  Saisissez le code et appuyez sur la touche OK.
- $6$  Répétez ces étapes pour verrouiller d'autres chaînes.

#### Remarque

• Redémarrez le téléviseur pour que la modification soit effective.

### Déverrouillage d'une ou plusieurs chaînes

- 1 Lorsque vous regardez le téléviseur, appuyez sur la touche OK pour afficher la grille des chaînes.
- 2 Appuyez sur les touches  $\blacktriangle$   $\blacktriangledown$   $\blacktriangle$  pour sélectionner une chaîne verrouillée à déverrouiller.
- 3 Appuyez sur **OPTIONS**. » Accès au menu d'options du télétexte.
- **4** Appuyez sur les touches  $\blacktriangle$  **v** pour sélectionner [Déverrouiller chaîne] et appuyez sur la touche OK.
	- » Un écran de configuration du code vous invite à saisir le code actuel (première sélection uniquement).
- 5 Saisissez le code et appuyez sur la touche OK.
- **6** Répétez ces étapes pour déverrouiller d'autres chaînes.

#### Remarque

- Redémarrez le téléviseur pour que la modification soit effective.
- Si vous utilisez la touche **P +/-** de la télécommande pour passer d'une chaîne à l'autre, les chaînes verrouillées sont ignorées.
- Si vous accédez aux chaînes verrouillées à partir de la grille des chaînes, un écran vous invite à saisir le code actuel.

### Réglage du contrôle parental

Certains diffuseurs proposent des classements par tranches d'âge. Vous pouvez régler votre téléviseur de sorte que seules les émissions destinées à un public du même âge ou d'âge inférieur à celui de votre enfant s'affichent.

- $1$  Appuyez sur  $\triangle$  MENU.
- 2 Appuyez sur  $\blacktriangle$   $\blacktriangledown$  pour sélectionner [Configuration] > [Options] > [Contrôle parental].
	- » Un écran de configuration du code s'affiche.

**3** Entrez votre code à l'aide des **Touches** numériques.

» Le menu de contrôle parental s'affiche.

- $4$  Appuyez sur  $4$  pour sélectionner une tranche d'âge.
- 5 Appuyez sur OK pour confirmer.
- $6$  Appuyez sur  $\triangle$  MENU pour quitter le menu.

### Utilisez les sous-titres

Vous pouvez activer les sous-titres pour chaque chaîne de télévision. Les sous-titres sont disponibles via le télétexte ou la TNT. Avec la télévision numérique, vous avez la possibilité de sélectionner la langue de sous-titres que vous préférez.

### Activation des sous-titres sur les chaînes analogiques

- 1 Sélectionnez une chaîne analogique.<br>2 Appuyez sur MHEG/TELETEXT.
- Appuyez sur MHEG/TELETEXT.
- 3 Saisissez les trois chiffres du numéro de la page des sous-titres à l'aide du Touches numériques.
- 4 Appuyez sur MHEG/TELETEXT pour désactiver le télétexte.
- 5 Appuyez sur SUBTITLE. » Le menu [Mode sous-titres] s'affiche.
- **6** Sélectionnez **[Marche]** pour afficher les sous-titres en permanence ou [Activé pendt silence] pour les afficher uniquement quand le son est coupé.
- $7$  Appuyez sur OK pour activer les soustitres.

#### **Remarque**

• Répétez ces étapes pour activer les sous-titres pour chaque chaîne analogique.

### Conseil

• Sélectionnez [Mode sous-titres] > [Arrêt] pour désactiver les sous-titres.

### Activation des sous-titres sur les chaînes numériques

- **1** Lorsque vous regardez une chaîne numérique, appuyez sur SUBTITLE. » Le menu [Mode sous-titres] s'affiche.
- 2 Sélectionnez [Marche] pour afficher les sous-titres en permanence ou [Activé pendt silence] pour les afficher uniquement quand le son est coupé.
- 3 Appuyez sur OK pour activer les soustitres.

### Sélection d'une langue de sous-titres sur les chaînes numériques

#### Remarque

- Lorsque vous sélectionnez une langue de sous-titres sur une chaîne numérique, comme indiqué ci-dessous, la langue de sous-titres préférentielle définie dans le menu d'installation est temporairement remplacée.
- $1$  Appuyez sur  $\triangle$  MENU.
- 2 Appuyez sur  $\blacktriangle$   $\blacktriangleright$  pour sélectionner [Configuration] > [Options] > [Lang. sous-titres].
- 3 Appuyez sur OK ou  $\blacktriangleright$  pour accéder à la liste des langues disponibles.
- $\overline{4}$  Appuyez sur  $\overline{\bullet}$  pour sélectionner une langue de sous-titres.
- 5 Appuyez sur  $OK$  pour activer la sélection.

#### Conseil

• Vous pouvez également accéder au menu [Lang. sous-titres] pendant que vous regardez la télévision en appuyant sur  $\Box$  OPTIONS > [Lang. sous-titres].

### Utilisation de l'horloge Téléviseur

Vous pouvez afficher une horloge sur l'écran du téléviseur. L'horloge affiche l'heure actuelle à l'aide des données d'heure que votre opérateur de services de télévision vous a envoyées.

### Affichage de l'horloge du téléviseur

- **1** Lorsque vous regardez la télévision, appuyez sur **DOPTIONS**.
	- » Le menu des options du téléviseur s'affiche.
- 2 Sélectionnez [Horloge].
- 3 Appuyez sur OK.

#### Remarque

• Pour désactiver l'horloge, répétez les étapes ci-dessus.

### Modification du mode de l'horloge

- 1 Appuyez sur  $\triangle$  MENU.
- 2 Appuyez sur  $\blacktriangle$   $\blacktriangleright$  pour sélectionner [Configuration] > [Installation] > [Horloge] > [Horloge auto].
- $3$  Appuyez sur OK ou  $\blacktriangleright$  pour accéder au menu [Horloge auto].
- $4$  Appuyez sur  $4$  pour sélectionner [Automatique] > [Manuel].
- $5$  Appuyez sur OK pour confirmer.

### Modification du fuseau horaire

- $1$  Appuyez sur  $\triangle$  MENU.
- 2 Appuyez sur  $\blacktriangle$   $\blacktriangledown$   $\blacktriangledown$  pour sélectionner [Configuration] > [Installation] > [Horloge] > [Fuseau horaire].
- **3** Appuyez sur  $\triangle\blacktriangledown$  pour sélectionner le fuseau horaire.
- 4 Appuyez sur OK pour confirmer.

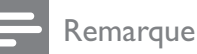

• Cette option est uniquement disponible si vous sélectionnez [Horloge auto] > [Manuel] (dans les pays où les données de transmission d'heure sont disponibles).

### Utilisation de l'heure d'été

### **1** Appuyez sur  $\triangle$  MENU.

- 2 Appuyez sur  $\blacktriangle$   $\blacktriangleright$  pour sélectionner [Configuration] > [Installation] > [Horloge] > [Param. heure d'été].
- 3 Appuyez sur OK ou  $\blacktriangleright$  pour accéder à [Param. heure d'été].
- $4$  Appuyez sur  $4$  pour sélectionner [Heure standard] > [Horaire d'été].
- $5$  Appuyez sur OK pour activer la sélection.

#### Remarque

• Cette option est uniquement disponible si vous sélectionnez [Horloge auto] > [Manuel].

### Affichage de photos et lecture de musique à partir d'un périphérique de stockage USB

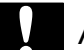

### Attention

• Philips ne peut être tenu responsable en cas d'incompatibilité du périphérique de stockage USB ni en cas de dommages ou de perte de données du périphérique.

Le téléviseur est pourvu d'un connecteur USB permettant d'afficher des photos ou d'écouter de la musique stockées sur un périphérique de stockage USB.

- 1 Allumez le téléviseur.
- 2 Connectez le périphérique USB dans le port USB situé sur le côté du téléviseur. » Le menu Maison apparaît.

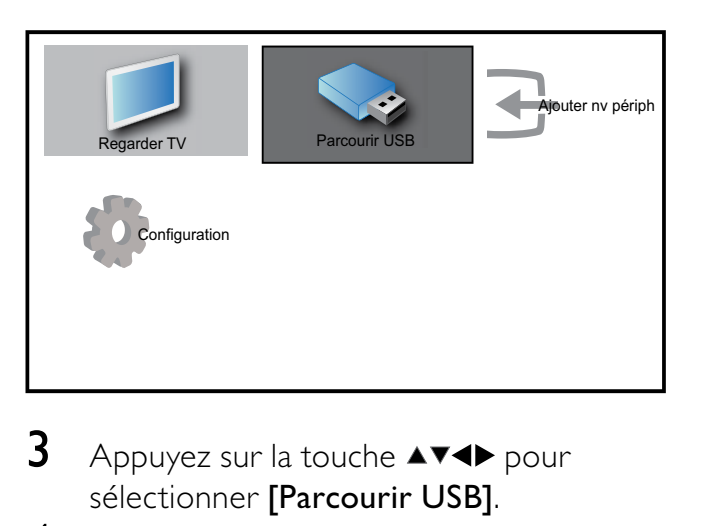

- 3 Appuyez sur la touche  $\triangle\blacktriangledown\blacktriangle$  pour sélectionner [Parcourir USB].
- 4 Appuyez sur OK pour confirmer. » L'affichage des miniatures USB apparaît.

### Conseil

• Appuyez sur **III GUIDE** pour passer de l'affichage des miniatures à l'affichage des fichiers et inversement.

### Affichage de photos

- 1 Dans l'affichage des miniatures USB, sélectionnez [Image] et appuyez sur pour accéder à l'option.
- 2 Appuyez sur  $\omega$  GUIDE pour passer de l'affichage des miniatures à l'affichage des fichiers et inversement.
- 3 Appuyez sur  $\blacktriangle$   $\blacktriangleright$  pour sélectionner une photo ou un album photo.
- 4 Appuyez sur OK pour afficher la photo sélectionnée en mode plein écran.

#### Conseil

• Lorsque le mode plein écran est activé, appuyez sur les touches <>>> > pour basculer d'une photo à l'autre.

### Affichage d'un diaporama de vos photos

- 1 Lorsque l'image d'une photo est affichée en plein écran, appuyez sur OK.
	- » Un diaporama démarre à partir de l'image sélectionnée.
- 2 Appuyez sur :
	- OK pour suspendre le diaporama. ← L'icône II apparaît.
	- Appuyez sur <**▶** pour revenir en arrière ou pour passer à l'image suivante.
	- BACK pour arrêter le diaporama.

### Changement des paramètres du diaporama

- **1** Lorsque vous affichez un diaporama, appuyez sur la touche **DOPTIONS**.
	- » Le menu d'options de diaporama apparaît.
- 2 Appuyez sur  $\blacktriangle\blacktriangledown$  pour sélectionner l'une des options suivantes.
	- [Dém./arrêt. diap.]Permet de démarrer ou d'arrêter un diaporama.
	- [Trans. diaporama]Définit la transition entre une image et l'image suivante.
	- [Fréq. diaporama]Définit le temps d'affichage d'une image.
	- **[Pivoter image]**Permet de faire pivoter une photo.
	- [Afficher info]Affiche le nom, la date et la taille de la photo, ainsi que la photo suivante du diaporama.
- 3 Appuyez sur OK pour confirmer votre choix.

#### Remarque

• [Pivoter image] et [Afficher info] n'apparaissent que lorsque vous appuyez sur OK ou  $\triangleright$  II pour mettre le diaporama en pause.

### Écoute de musique

- 1 Dans l'affichage des miniatures USB, sélectionnez [Musique] et appuyez sur pour accéder à l'option.
- 2 Appuyez sur  $\omega$  GUIDE pour passer de l'affichage des miniatures à l'affichage des fichiers et inversement.
- 3 Appuyez sur  $\blacktriangle$   $\blacktriangledown$  pour sélectionner un morceau de musique ou un album de musique.
- 4 Appuyez sur OK pour lire le morceau sélectionné.

### Réglages de la musique

Pendant la lecture de musique, appuyez sur <sup>■</sup> OPTIONS pour accéder à l'une des options suivantes.

- [Dém./arrêt. lect.]
- [Répéter/Lire une fois]
- [Lecture aléatoire marche/arrêt]
- [Afficher info]
- [Haut-parleurs TV]

### Déconnexion d'un périphérique de stockage USB

#### Attention

- Suivez cette procédure pour éviter tout endommagement de votre périphérique de stockage USB.
- 1 Appuyez sur  $\hookrightarrow$  BACK pour quitter l'explorateur USB.
- 2 Attendez cing secondes avant de déconnecter le périphérique de stockage USB.

### Écoute de chaînes radio numériques

Si la diffusion numérique est disponible, des chaînes radio numériques sont automatiquement installées pendant l'installation.

- 1 Lorsque vous regardez le téléviseur, appuyez sur la touche OK pour afficher la grille des chaînes.
- $\frac{2}{3}$  Appuyez sur  $\blacksquare$  OPTIONS.
- Appuyez sur ▲▼ pour sélectionner [Filtrer chaînes] > [Radio]. » La grille des chaînes radio apparaît.
- $\overline{4}$  Appuyez sur  $\overline{\bullet}$   $\overline{\bullet}$  pour sélectionner une chaîne radio et appuyez sur OK pour l'écouter.

#### Remarque

• Sélectionnez [Filtrer chaînes] > [Tous] pour quitter les chaînes radio et afficher toutes les chaînes.

### Mise à jour du logiciel du téléviseur

Philips s'efforce en permanence d'améliorer ses produits. Par conséquent, il est recommandé de mettre à jour le logiciel du téléviseur lorsque des mises à jour sont disponibles. Consultez le site internet www.philips.com/support pour voir si des mises à jour sont disponibles.

### Vérification de la version du logiciel

- 1 Appuyez sur  $\triangle$  MENU.
- 2 Appuyez sur  $\blacktriangle$   $\blacktriangledown$  pour sélectionner [Configuration] > [Màj logiciel] > [Logiciel actuel].
	- » Le téléviseur affiche les informations relatives à la version du logiciel.

### Mises à jour du logiciel (télévision numérique)

Vous pouvez mettre à jour le logiciel du téléviseur via un périphérique USB ou via OAD.

### Mise à jour via un périphérique USB

Connectez le périphérique USB dans le port USB situé sur le côté du téléviseur.

- 1 Si l'écran de mise à jour du logiciel ne s'affiche pas automatiquement, sélectionnez  $[Configuration] > [M\`{ai}]$ logiciel] > [M. à jour locales] > [USB] pour mettre à jour le logiciel manuellement.
- 2 Suivez les instructions à l'écran pour effectuer la mise à jour.

#### Remarque

• Le téléviseur redémarre après la mise à jour du logiciel.

### Mise à jour via OAD (On the Air software Download)

- 1 Si vous utilisez la TNT, votre téléviseur reçoit automatiquement les mises à jour logicielles. Si un message vous invite à mettre à jour votre logiciel, procédez comme suit :
	- Sélectionnez [Mettre à jour maintenant] pour mettre à jour le logiciel immédiatement.
	- Sélectionnez [Me rappeler plus tard] pour quitter l'écran de mise à jour pour l'instant et recevoir un rappel ultérieurement.
	- Sélectionnez [Annuler] pour passer la mise à jour.
- 2 Si vous sélectionnez [Annuler], vous pouvez accéder manuellement à la mise à jour OAD en sélectionnant [Configuration] > [Màj logiciel] > [M. à jour locales] > [OAD].
- **3** Sélectionnez la version OAD disponible et appuyez sur OK.
- 4 Suivez les instructions affichées à l'écran pour lancer la mise à jour.

#### Remarque

• Le téléviseur redémarre après la mise à jour du logiciel.

### Modification des préférences Téléviseur

- 1 Appuyez sur  $\triangle$  MENU.<br>2 Appuyez sur  $\triangle$  MENU.
- Appuyez sur ▲▼◀▶ pour sélectionner [Configuration] > [Installation] > [Préférences].
- 3 Appuyez sur OK ou  $\blacktriangleright$  pour accéder à [Préférences].
	- [Lieu]Optimise les paramètres Téléviseur pour votre emplacement maison ou atelier.
	- **[Barre volume]**Affiche la barre de volume lors du réglage du volume.
	- [Infos chaînes]Affiche les informations sur la chaîne de télévision à chaque fois que vous changez de chaîne. Sélectionnez [Complet] pour afficher les informations sur les chaînes ou [Arrêt] pour les désactiver.
	- **[EasyLink]**Permet la lecture et la mise en pause à l'aide d'une seule touche entre appareils compatibles EasyLink.
	- [Etiquette E]Uniquement disponible en mode Atelier. Définit l'emplacement de l'étiquette E.

### Accéder à une chaîne du décodeur

Vous pouvez organiser les chaînes disponibles via un décodeur dans votre sélection de chaînes. Ceci vous permet de sélectionner ces chaînes à l'aide de la télécommande du téléviseur. Le décodeur doit être connecté à la prise EXT1 (Péritel).

### Définir la chaîne du décodeur

Organisez les chaînes d'un décodeur

- 1 Appuyez sur  $\triangle$  MENU.
- 2 Appuyez sur  $\blacktriangle$   $\blacktriangledown$   $\blacktriangledown$  pour sélectionner [Configuration] > [Installation] > [Préférences] > [Décodeur].
- 3 Appuyez sur OK ou  $\blacktriangleright$  pour accéder au menu [Décodeur].
- $4$  Appuyez sur  $\blacktriangle\blacktriangledown$  pour sélectionner [Chaîne] et appuyez sur OK ou ▶ pour accéder à la liste.
	- $\rightarrow$  Une liste de chaînes analogiques apparaît à l'écran.
- **5** Appuyez sur  $\blacktriangle\blacktriangledown$  pour sélectionner une chaîne à associer à la chaîne du décodeur et appuyez sur OK pour confirmer.
- 6 Sélectionnez [Status] et appuyez sur OK ou ▶ pour accéder à l'écran.
- $7$  Appuyez sur  $4$  pour sélectionner [EXT 1] (Péritel) le connecteur utilisé par le décodeur.
- 8 Appuyez sur OK.
- 9 Appuyez sur  $\triangle$  MENU pour quitter le menu.

### Démarrer une démonstration de l'utilisation du téléviseur

- 1 Appuyez sur la touche DEMO de la télécommande.
- 2 Appuyez sur  $\blacktriangle\blacktriangledown$  pour sélectionner une démo et appuyez sur OK pour l'afficher.
- 3 Appuyez sur DEMO pour quitter le menu.

### Rétablissement des préréglages d'usine du téléviseur

Vous pouvez rétablir les réglages d'image et de son par défaut sur votre téléviseur. Les paramètres d'installation des chaînes restent les mêmes.

- 1 Appuyez sur  $\triangle$  MENU.<br>2 Appuyez sur  $\triangle$  MeNU.
- Appuyez sur ▲▼◀▶ pour sélectionner [Configuration] > [Installation] > [Préréglages usine].
- 3 Appuyez sur OK ou  $\blacktriangleright$  pour accéder au menu [Préréglages usine].
	- » Un message de préréglage d'usine s'affiche.
- 4 Sélectionnez [Rétablir] pour démarrer l'initialisation.
- $5$  Appuyez sur  $\triangle$  MENU pour quitter le menu.

## 6 Installation des chaînes

Lors de la première configuration du téléviseur, vous êtes invité à sélectionner une langue pour le menu et à installer les chaînes Téléviseur ainsi que les chaînes radio numériques (le cas échéant). Ce chapitre fournit les instructions sur la manière de réinstaller les chaînes et de procéder à un réglage fin.

### Installation automatique des chaînes

Cette section explique comment rechercher et enregistrer des chaînes automatiquement.

### Étape 1 Sélection de la langue du menu

- 1 Appuyez sur  $\triangle$  MENU.
- 2 Appuyez sur  $\blacktriangle$   $\blacktriangledown$  pour sélectionner [Configuration] > [Installation] > [Langue] > [Langue des menus].
- 3 Appuyez sur OK ou  $\blacktriangleright$  pour accéder à [Langue des menus].

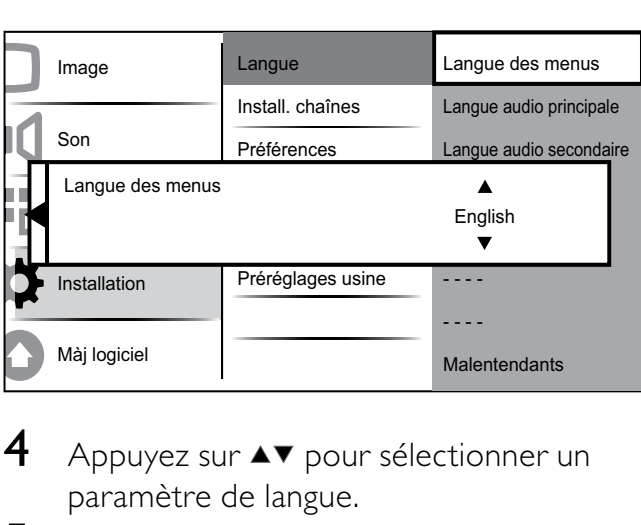

- 4 Appuyez sur  $\blacktriangle\blacktriangledown$  pour sélectionner un paramètre de langue.
- $5$  Appuyez sur OK pour confirmer.
- **6** Appuyez sur  $\triangleleft$  pour revenir au menu [Installation].

### Étape 2 Sélection du pays

Sélectionnez votre pays pour l'installation correcte des chaînes.

- 1 Appuyez sur  $\triangle$  MENU.<br>2 Appuyez sur  $\triangle$  MENU.
- Appuyez sur ▲▼◀▶ pour sélectionner [Configuration] > [Installation] > [Install. chaînes] > [Assistant chaînes].

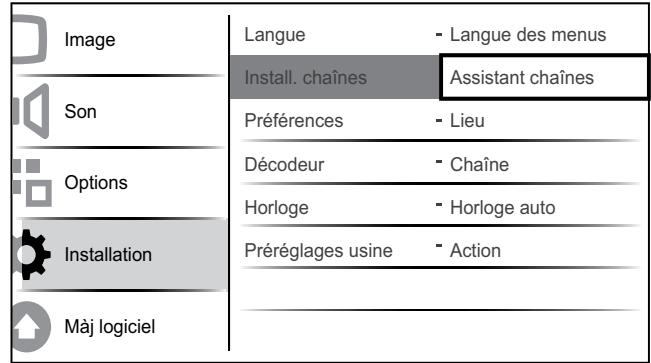

3 Appuyez sur OK ou  $\blacktriangleright$  pour accéder au menu.

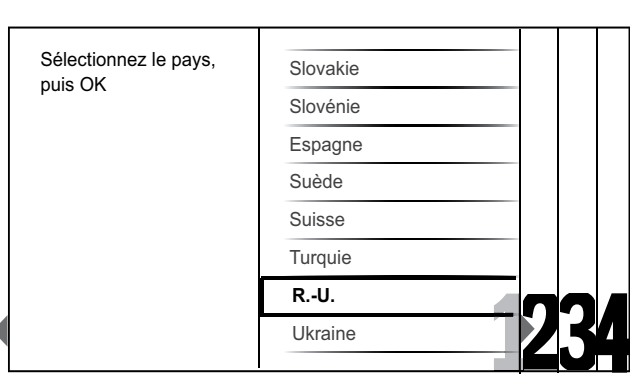

» Le menu du pays s'affiche.

- $4$  Appuyez sur  $4$  pour sélectionner vos préférences.
- $5$  Appuyez sur OK pour confirmer votre choix.
	- » Le guide d'installation des chaînes s'affiche à l'écran.

### Étape 3 Installation des chaînes

Installez automatiquement les chaînes Téléviseur analogiques et numériques et les chaînes radio numériques.

1 Dans l'écran (voir 'Étape 2 Sélection du pays' à la page 26) du guide d'installation des chaînes, sélectionnez [Installation complète] pour installer automatiquement toutes les chaînes Téléviseur et les chaînes radio numériques.

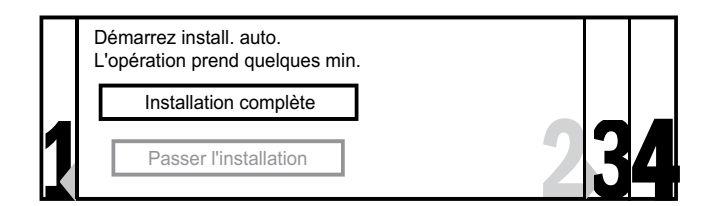

2 Appuyez sur OK pour confirmer. » Le système commence à rechercher et à mémoriser toutes les chaînes

disponibles.

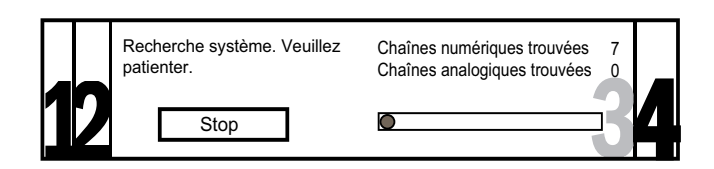

**3** Lorsque l'installation est terminée, appuyez sur OK pour revenir au menu [Installation].

### Étape 4 Mise à jour de la liste des chaînes

Vous pouvez choisir d'activer la mise à jour automatique des chaînes si votre téléviseur est en mode veille. Si cette fonction est activée, les chaînes mémorisées par le téléviseur seront mises à jour chaque matin en fonction des informations sur la chaîne diffusées.

- 1 Appuyez sur  $\triangle$  MENU.
- 2 Appuyez sur  $\blacktriangle$   $\blacktriangleright$  pour sélectionner [Configuration] > [Installation] > [Install. chaînes]  $>$  [M. à j. veille].

3 Sélectionnez [Marche] pour activer la mise à jour automatique ou sélectionnez [Arrêt] pour la désactiver.

### Installation manuelle des chaînes

Cette section explique comment rechercher et mémoriser manuellement des chaînes Téléviseur analogiques.

### Étape 1 Sélection du système

#### **Remarque**

- Si les paramètres de langue sont corrects, passez à l'étape suivante.
- 1 Appuyez sur  $\triangle$  MENU.
- 2 Appuyez sur  $\blacktriangle$   $\blacktriangleright$  pour sélectionner [Configuration] > [Installation] > [Install. chaînes] > [Analogique : Manuelle].
	- » Le menu [Analogique : Manuelle] s'affiche.

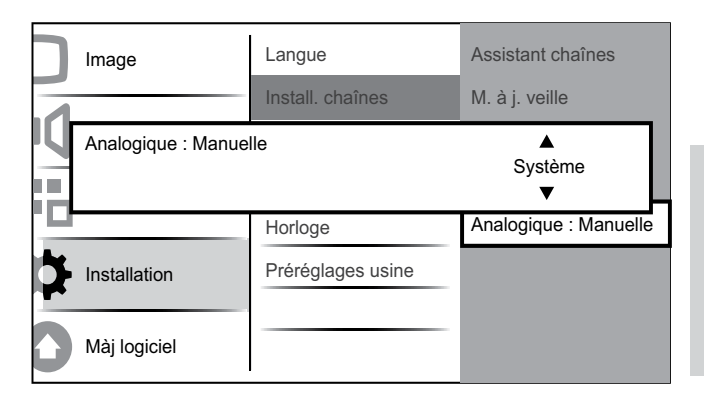

- 3 Appuyez sur OK ou  $\blacktriangleright$  pour accéder au menu [Système].
- $4$  Appuyez sur  $4$  pour sélectionner votre pays ou région.
- $5$  Appuyez sur OK pour confirmer.
- **6** Appuyez sur  $\triangleleft$  pour revenir au menu [Install. chaînes].

Étape 2 Recherche et enregistrement de nouvelles chaînes de télévision

- **1** Appuyez sur  $\triangle$  **MENU**.
- 2 Appuyez sur  $\blacktriangle$   $\blacktriangleright$  pour sélectionner [Configuration] > [Installation] > [Install. chaînes] > [Analogique : Manuelle].
	- » Le menu [Analogique : Manuelle] s'affiche.
- **3** Appuyez sur  $\blacktriangle\blacktriangledown$  pour sélectionner [Recherche], puis OK ou ▶ pour accéder à l'option [Recherche].
- $4$  Appuyez sur  $\blacktriangle$   $\blacktriangledown$   $\blacktriangledown$  pour saisir manuellement la fréquence à trois chiffres.
- 5 Appuyez sur OK pour démarrer une recherche.
	- » Si aucune chaîne n'est disponible sur la fréquence sélectionnée, appuyez sur OK pour rechercher la chaîne suivante.
- $6$  Appuyez sur  $\rightarrow$  BACK lorsque la nouvelle chaîne est trouvée.
- $7$  Appuyez sur  $4$ v pour sélectionner [Mém. nouv. chaîne] afin de mémoriser la nouvelle chaîne sous un nouveau numéro.
- 8 Appuyez sur OK ou  $\blacktriangleright$  pour accéder à l'option [Mém. nouv. chaîne] et appuyez sur OK.
- **9** Appuyez sur  $\triangleleft$  pour revenir au menu [Analogique : Manuelle].

### Étape 3 Réglage fin des chaînes analogiques

- $1$  Appuyez sur  $\triangle$  MENU.
- 2 Appuyez sur  $\blacktriangle$   $\blacktriangleright$  pour sélectionner [Configuration] > [Installation] > [Install. chaînes] > [Analogique : Manuelle].
	- » Le menu [Analogique : Manuelle] s'affiche.
- **3** Appuyez sur  $\blacktriangle\blacktriangledown$  pour sélectionner [Réglage fin], puis OK ou ▶ pour accéder à l'option [Réglage fin].
- $4$  Appuyez sur  $4$  pour régler la fréquence.
- 5 Appuyez sur OK une fois la fréquence réglée.
- 6 Appuyez sur  $\blacktriangle\blacktriangledown$  pour sélectionner [Mém. chaîne act.] pour mémoriser la chaîne réglée sous le numéro de chaîne en cours.
- $7$  Appuyez sur OK ou  $\blacktriangleright$  pour accéder à l'option [Mém. chaîne act.] et appuyez sur OK.
- 8 Appuyez sur  $\triangleleft$  pour revenir au menu [Install. chaînes].

### Modification du nom des chaînes

Les chaînes peuvent être renommées de sorte que le nom de votre choix apparaisse lorsque la chaîne est sélectionnée.

- 1 En regardant la Téléviseur, appuyez sur OK pour afficher la grille des chaînes.
- 2 Appuyez sur  $\blacktriangle \blacktriangledown \blacktriangle \blacktriangledown$  pour sélectionner la chaîne à renommer.
- 3 Appuyez sur **DOPTIONS**. » Accès au menu d'options du télétexte.
- $4$  Appuyez sur la touche  $4$  pour sélectionner [Renommer chaîne]. » Une zone de texte apparaît.
- 5 Appuyez sur  $\blacktriangle$   $\blacktriangledown$   $\blacktriangledown$  pour sélectionner et modifier les caractères.
- **6** Sélectionnez [Fait] lorsque vous avez terminé de renommer les chaînes.

### Conseil

• Utilisez [Aa] pour changer les lettres majuscules en lettres minuscules et vice versa.

### Réorganisation des chaînes

Après l'installation des chaînes, vous pouvez réarranger leur ordre d'apparition.

- 1 En regardant la Téléviseur, appuyez sur OK pour afficher la grille des chaînes.
- $2$  Appuyez sur  $\Box$  OPTIONS. » Accès au menu d'options du télétexte.
- **3** Appuyez sur  $\blacktriangle\blacktriangledown$  pour sélectionner [Réorganiser], puis OK pour revenir à la grille des chaînes.
- $4$  Appuyez sur  $\blacktriangle$   $\blacktriangledown$   $\blacktriangledown$  pour sélectionner la chaîne à réorganiser et appuyez sur OK. » La chaîne sélectionnée est mise en
	- surbrillance.
- 5 Appuyez sur  $\blacktriangle\blacktriangledown\blacktriangle\blacktriangledown$  pour déplacer la chaîne sélectionnée vers la position de votre choix.
- 6 Appuyez sur **DOPTIONS**. » [Réorg. terminée] s'affiche à l'écran.
- 7 Appuyez sur OK pour terminer la réorganisation.

### Test de réception numérique

Si votre téléviseur reçoit la télévision numérique, vous pouvez vérifier la qualité et l'intensité du signal des chaînes numériques. Cela vous permet de repositionner et tester votre antenne ou votre parabole.

- $1$  Appuyez sur  $\triangle$  MENU.
- 2 Appuyez sur  $\blacktriangle$   $\blacktriangleright$  pour sélectionner [Configuration] > [Installation] > [Install. chaînes] > [Num. : tests de réce].
- **3** Appuyez sur OK ou  $\triangleright$  pour accéder au menu.
- $4$  Appuyez sur  $\blacktriangle$   $\blacktriangledown$   $\blacktriangledown$  pour saisir la fréquence de la chaîne que vous souhaitez tester.
- $5$  Appuyez sur OK pour confirmer la fréquence, puis appuyez à nouveau sur OK pour confirmer [Recherche].
- **6** Quand vous avez terminé, sélectionnez [Stocker] pour mémoriser la fréquence.

#### Remarque

- Si le signal est de faible qualité, repositionnez l'antenne ou la parabole, puis relancez la vérification.
- Si les problèmes de réception de la télévision numérique persistent, contactez un installateur spécialisé.

## 7 Connexion des périphériques

Cette section explique comment connecter divers périphériques aux différents connecteurs et fournit davantage de détails sur les exemples présentés dans le Guide de mise en route.

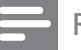

#### Remarque

• Selon les connecteurs dont vous disposez et vos besoins, vous pouvez utiliser différents types de connecteurs pour brancher un périphérique au téléviseur.

### Connecteur arrière pour téléviseur 19-22 pouces

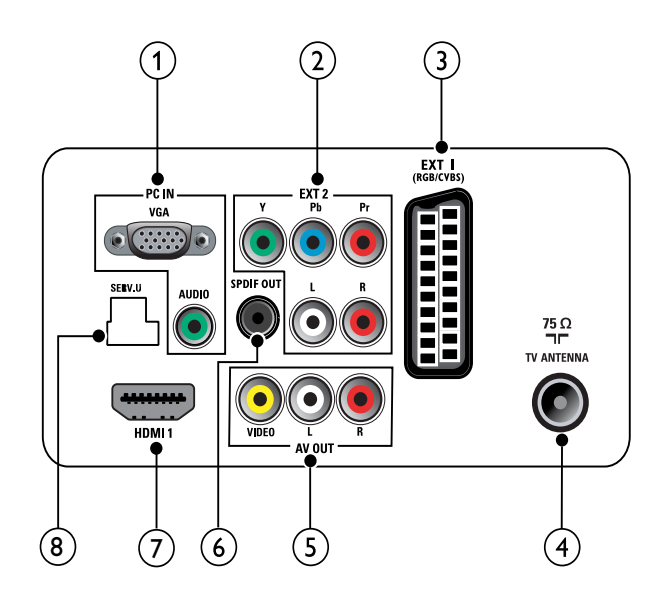

### $(1)$  PC IN (VGA et AUDIO IN)

Entrées audio et vidéo sur un ordinateur.

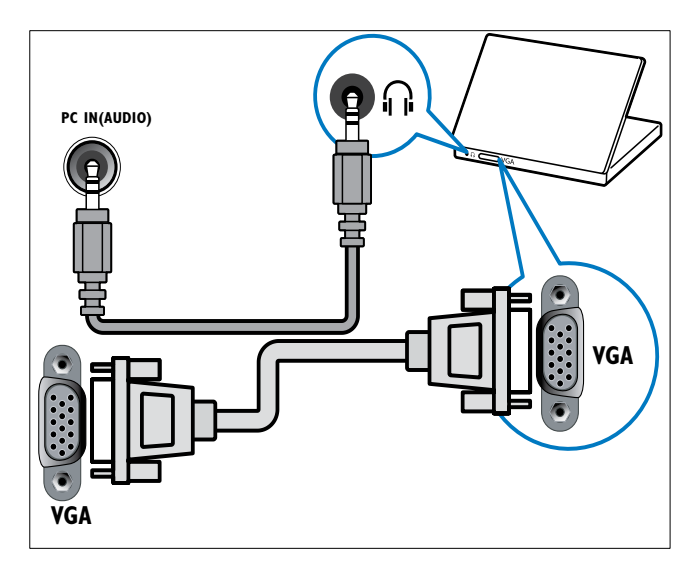

 $(2)$  EXT 2 (Y Pb Pr et AUDIO L/R) Entrées audio et vidéo analogiques sur des périphériques analogiques et numériques tels que des lecteurs DVD, des récepteurs satellite et des magnétoscopes.

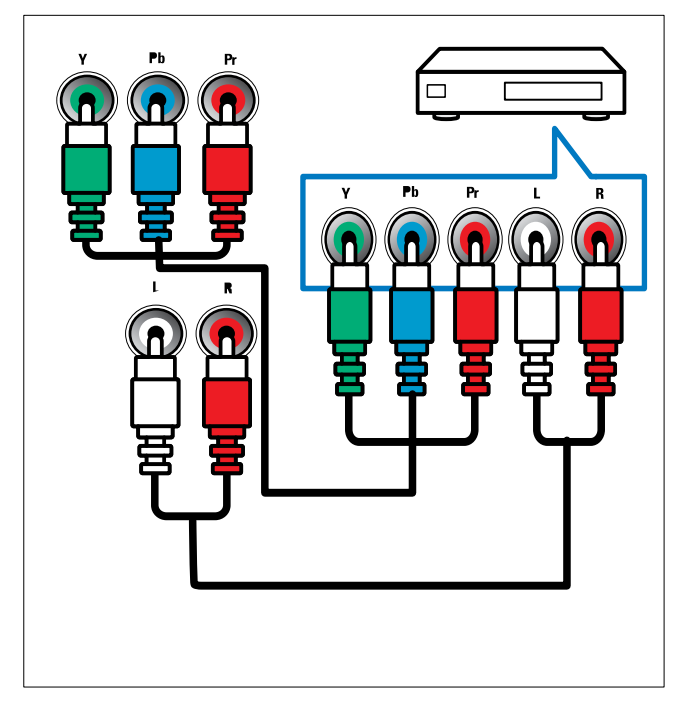

### $(3)$  EXT 1 (CVBS et RGB)

Entrées audio et vidéo analogiques sur des périphériques analogiques et numériques tels que des lecteurs DVD, des récepteurs satellite et des magnétoscopes.

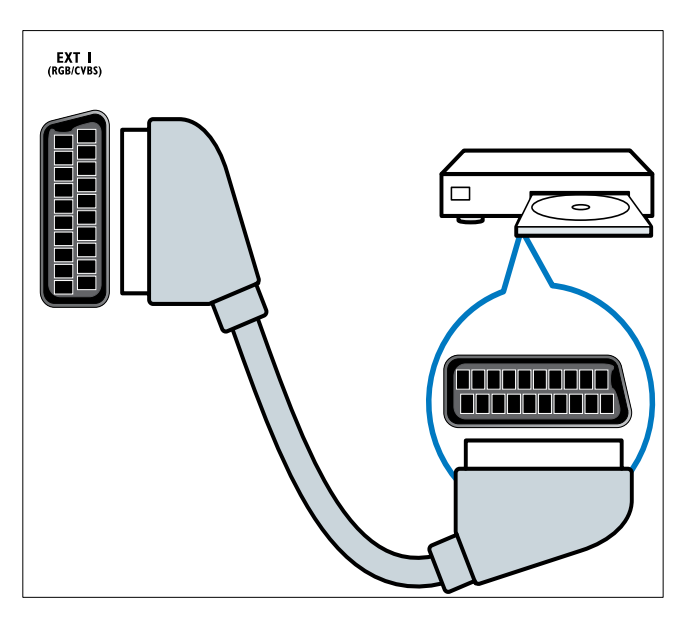

### $(4)$  TV ANTENNA

Signal d'entrée d'une antenna, d'un câble ou d'un récepteur.

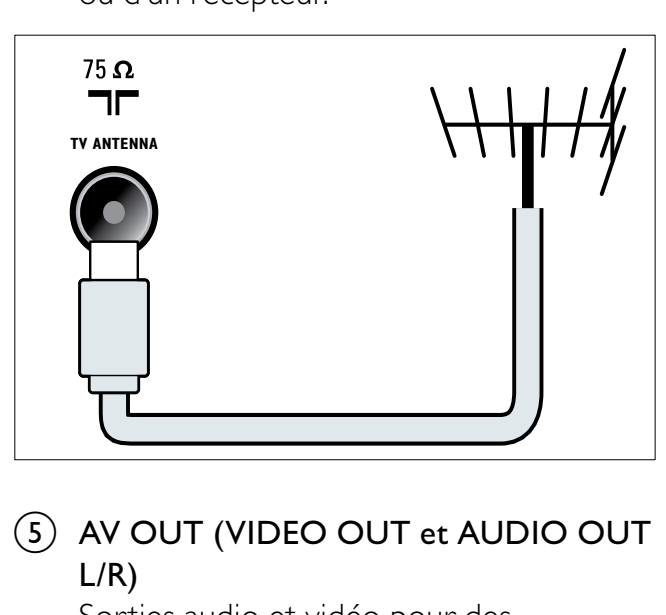

(5) AV OUT (VIDEO OUT et AUDIO OUT L/R)

Sorties audio et vidéo pour des périphériques analogiques tels qu'un autre téléviseur ou un dispositif d'enregistrement.

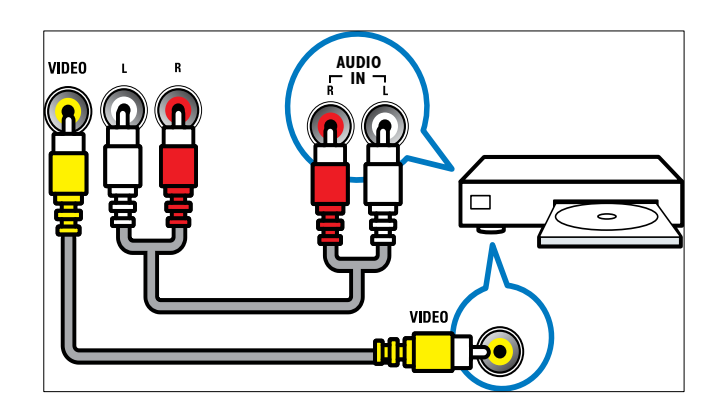

### f SPDIF OUT

Sortie audio numérique vers Home Cinéma et autres systèmes audio .

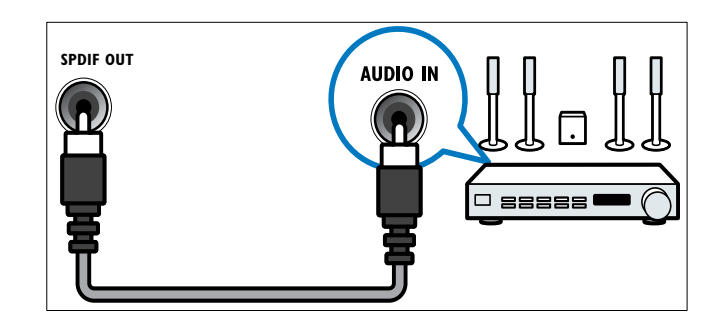

### $(7)$  HDMI1

Entrées audio et vidéo numériques sur des périphériques haute définition tels que des lecteurs Blu-ray.

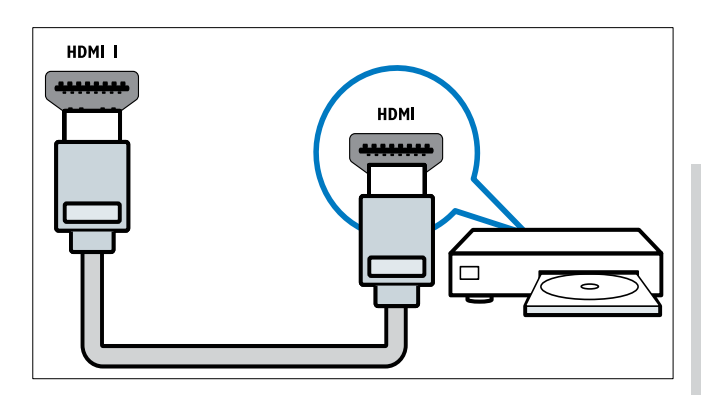

Les connexions via DVI ou VGA requièrent un câble (voir 'Raccordement d'un ordinateur' à la page 34) audio supplémentaire.

#### $(8)$  SERV. U

Pour la mise à jour logicielle.

### Connecteur arrière pour téléviseur 26 pouces et plus

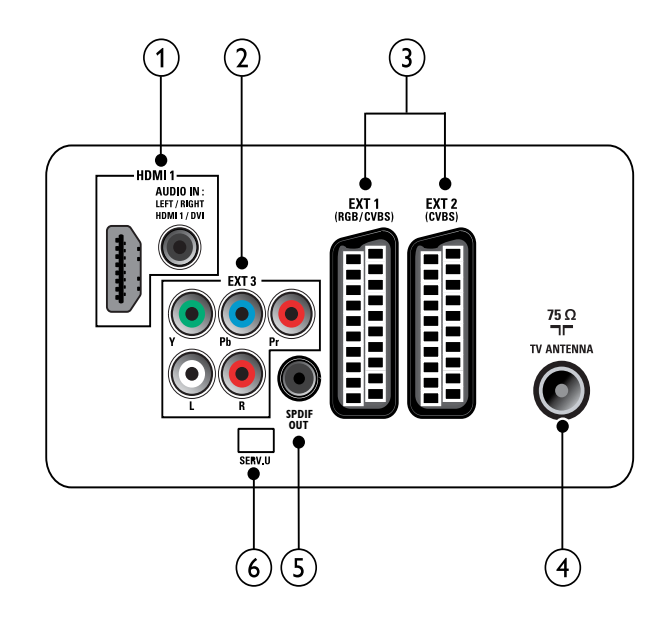

### $(1)$  HDMI 1 (HDMI et AUDIO IN)

Entrées audio et vidéo numériques sur des périphériques haute définition tels que des lecteurs Blu-ray.

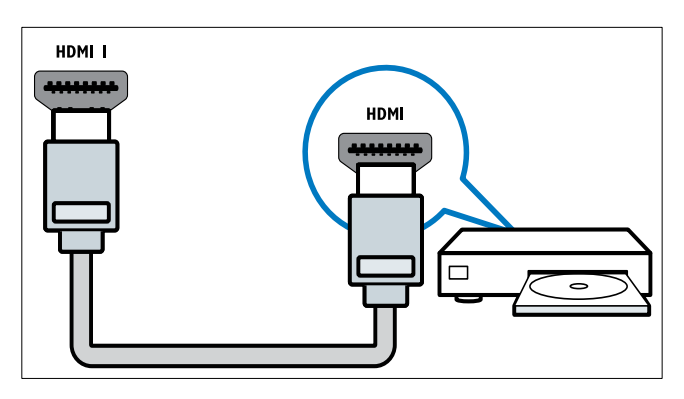

Entrée audio sur des périphériques qui requièrent une connexion audio séparée, tel qu'un ordinateur.

Les connexions via DVI ou VGA requièrent un câble (voir 'Raccordement d'un ordinateur' à la page 34) audio supplémentaire.

 $(2)$  EXT 3 (Y Pb Pr et AUDIO L/R) Entrées audio et vidéo analogiques sur des périphériques analogiques et numériques tels que des lecteurs DVD, des récepteurs satellite et des magnétoscopes.

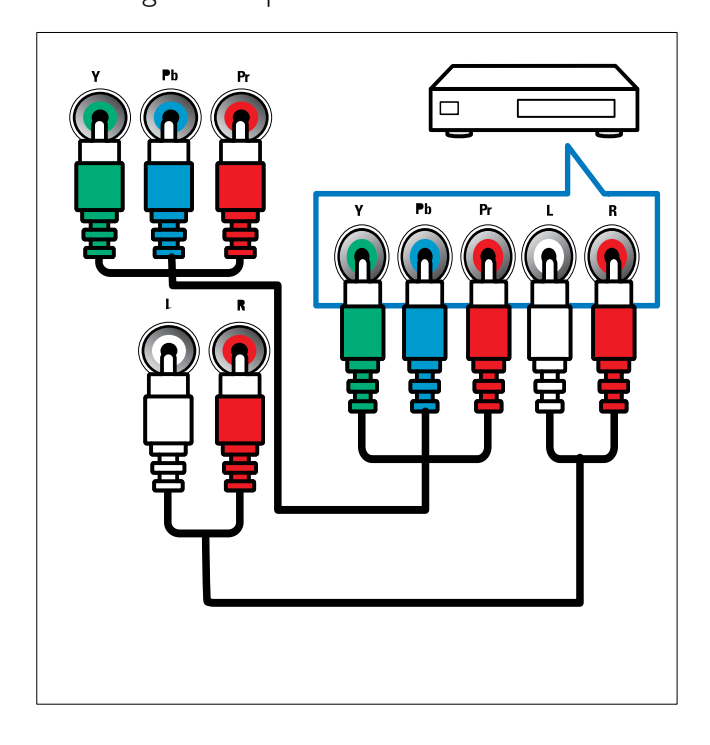

 $(3)$  EXT 1 (RGB et CVBS)/ EXT 2 (CVBS) Entrées audio et vidéo analogiques sur des périphériques analogiques et numériques tels que des lecteurs DVD, des récepteurs satellite et des magnétoscopes. EXT 2 prend en charge le S-Vidéo.

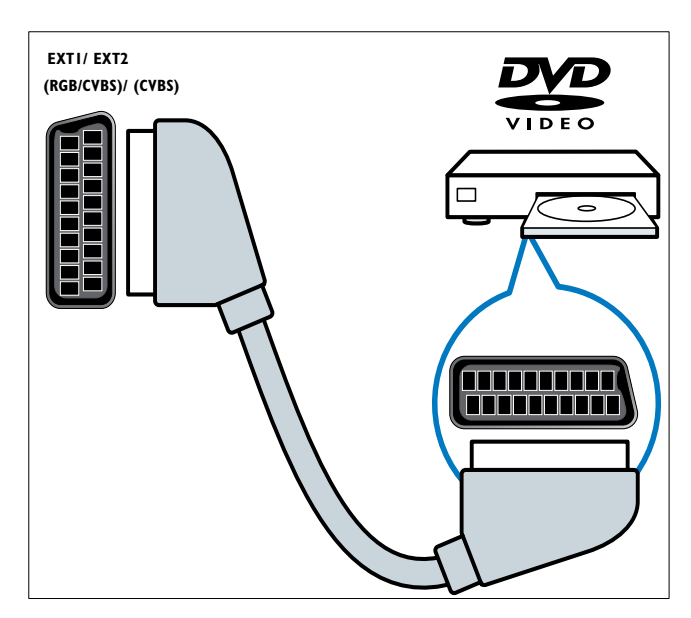

### (4) TV ANTENNA

Signal d'entrée d'une antenna, d'un câble ou d'un récepteur.

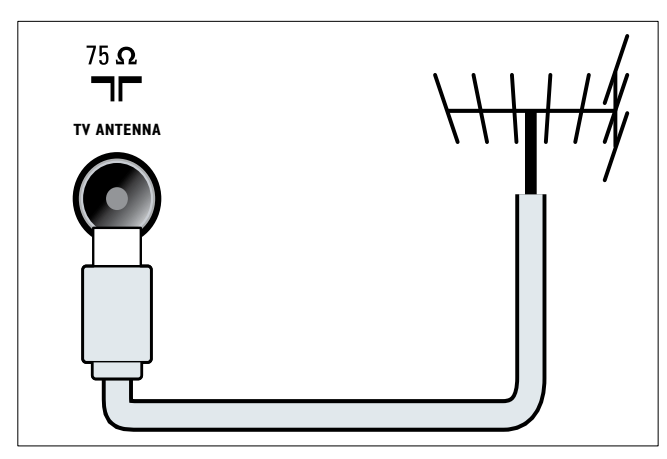

### $(5)$  SPDIF OUT

Sortie audio numérique vers Home Cinéma et autres systèmes audio .

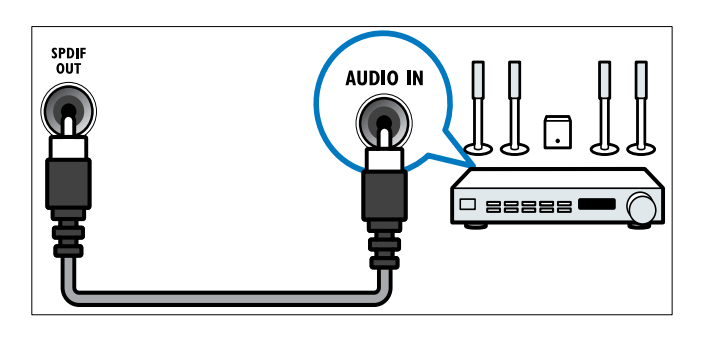

### $(6)$  SERV. U

Pour la mise à jour logicielle.

### Connecteur latéral

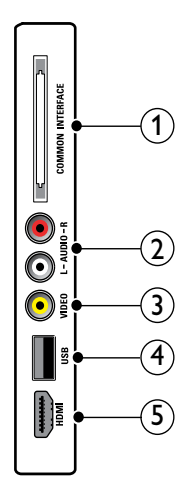

(1) COMMON INTERFACE

Logement pour module d'accès conditionnel (CAM).

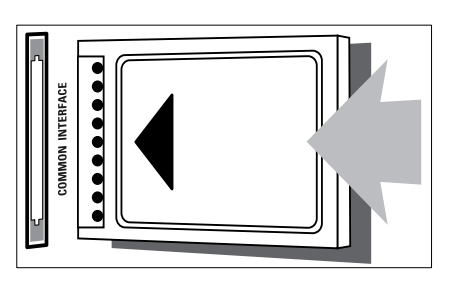

### $(2)$  AUDIO L/R

Entrée audio sur des périphériques analogiques connectés au VIDEO.

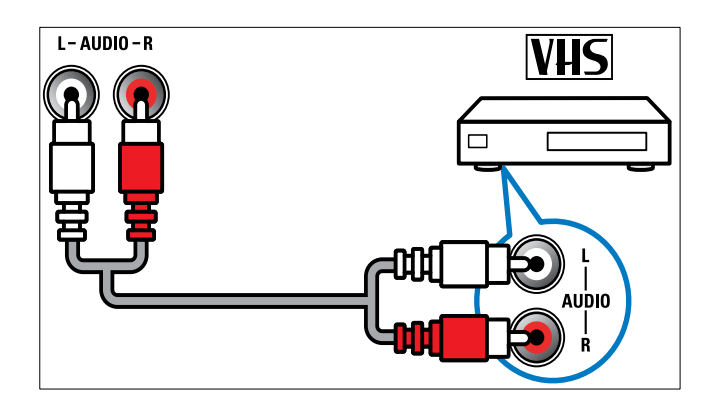

### $(3)$  VIDEO

Entrée vidéo composite sur des périphériques analogiques tels que des magnétoscopes.

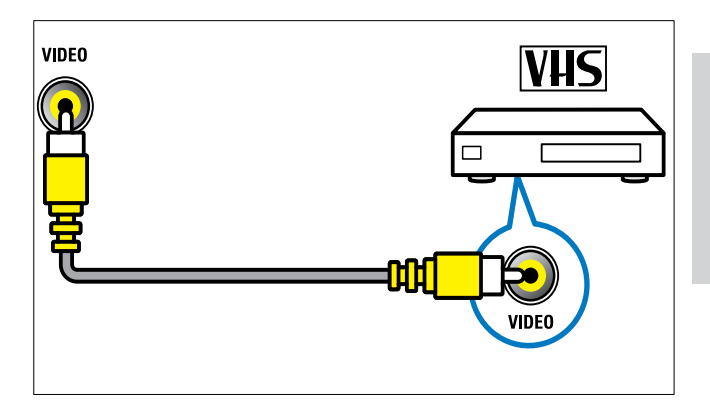

Français

 $(4)$  USB

Entrée de données de périphériques de stockage USB.

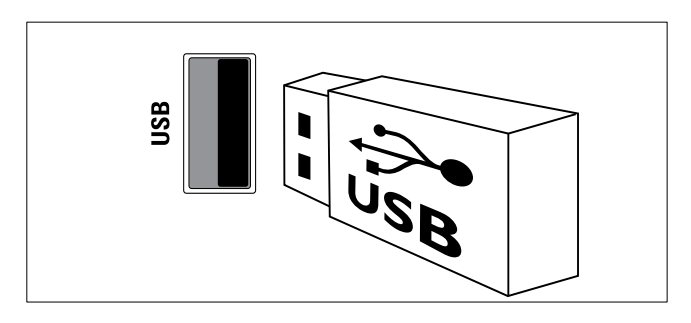

### (5) HDMI (Uniquement pour téléviseur 26 pouces et plus)

Entrées audio et vidéo numériques sur des périphériques haute définition tels que des lecteurs Blu-ray.

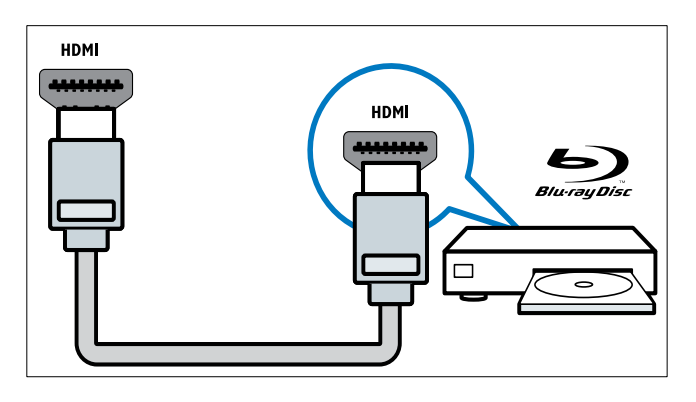

### Raccordement d'un ordinateur

#### Avant de connecter un ordinateur au téléviseur

- Définissez la fréquence de rafraîchissement du moniteur de l'ordinateur à 60 Hz.
- Sélectionnez une résolution d'écran prise en charge sur votre ordinateur.

#### Raccordez un ordinateur à l'un des connecteurs suivants :

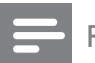

#### Remarque

• Les connexions via DVI ou VGA requièrent un câble audio supplémentaire.

• Câble HDMI

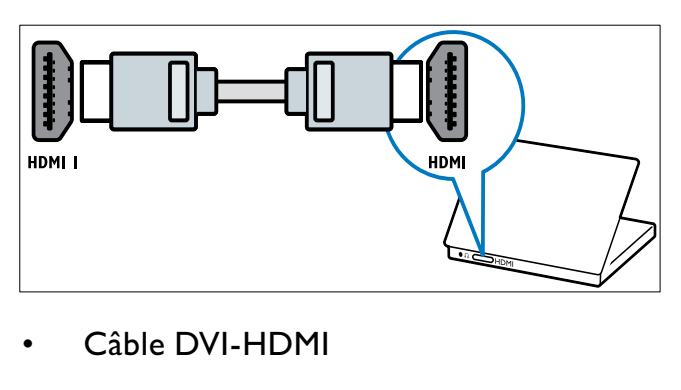

Câble DVI-HDMI

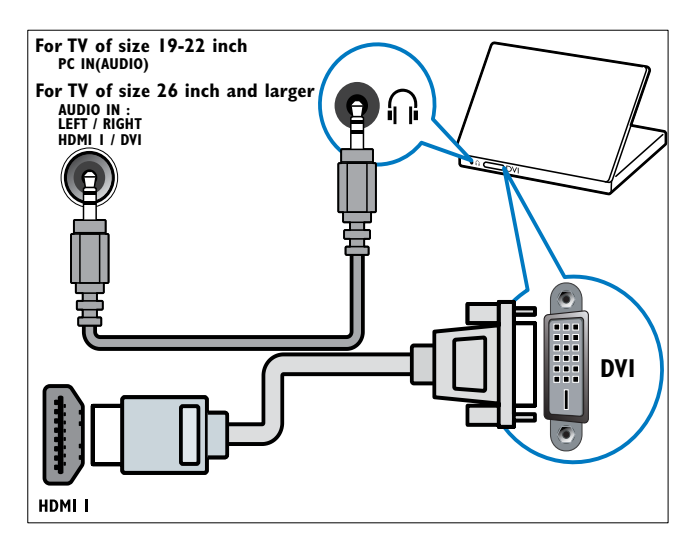

• Câble HDMI et adaptateur HDMI-DVI

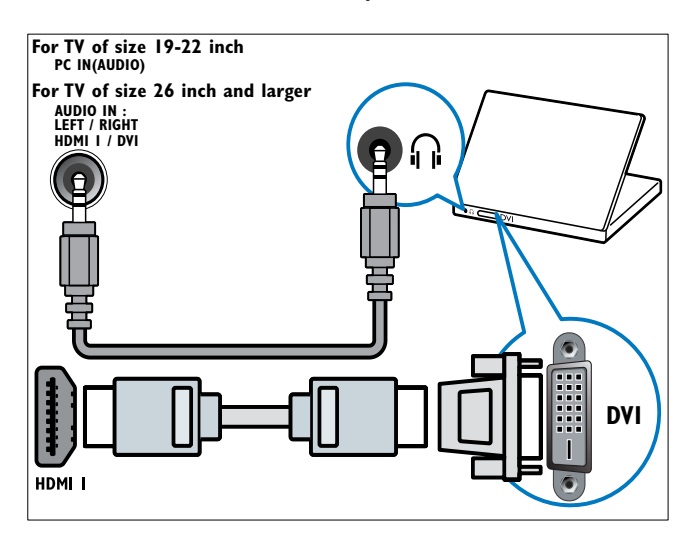

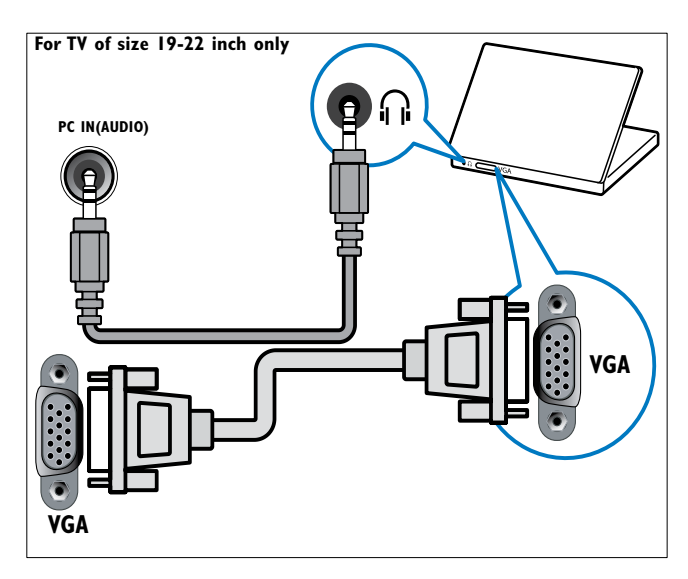

### Utilisation d'un module de contrôle d'accès

Un module de contrôle d'accès (CAM) est fourni par les opérateurs de services de télévision numérique pour le décodage des chaînes numériques.

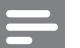

#### Remarque

• Si nécessaire, reportez-vous à la documentation fournie par l'opérateur pour savoir comment insérer une carte à puce dans le module de contrôle d'accès.

### Insertion et activation d'un CAM

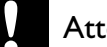

#### Attention

- Respectez scrupuleusement les instructions ci-dessous. Une mauvaise insertion du CAM risque d'endommager le module ainsi que votre téléviseur.
- **1** Mettez le téléviseur hors tension.
- 2 En suivant les instructions gravées sur le CAM, insérez délicatement le CAM dans l'COMMON INTERFACE située sur le côté du téléviseur.

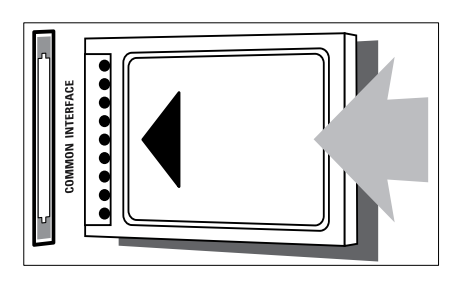

- **3** Insérez le CAM au maximum.
- **4** Allumez le téléviseur et attendez l'activation du CAM. Cette opération peut prendre quelques minutes. Ne retirez pas le CAM du logement — Le retrait du CAM désactive les services numériques.

### Accès aux services CAM

- 1 Après avoir inséré et activé le CAM, appuyez sur la touche  $\triangle$  MENU.
- 2 Appuyez sur  $\blacktriangle$   $\blacktriangleright$  pour sélectionner [Configuration] > [Options] > [Interface commune].
	- » Les applications fournies par l'opérateur de services de télévision numérique s'affichent à l'écran.

#### **Remarque**

• Cette option est uniquement disponible si le CAM est correctement inséré et activé.

### Utilisation de la fonction Philips EasyLink

Votre téléviseur prend en charge la fonction Philips EasyLink, qui permet la lecture et la mise en pause à l'aide d'une seule touche entre appareils compatibles EasyLink.

#### Remarque

• Les périphériques compatibles doivent être connectés au téléviseur via HDMI.

### Activation ou désactivation de la fonction EasyLink

- Remarque
- N'activez pas la fonction EasyLink si vous n'avez pas l'intention de l'utiliser.

### 1 Appuyez sur MENU.

- 2 Appuyez sur  $\blacktriangle$   $\blacktriangleright$  pour sélectionner [Configuration] > [Installation] > [Préférences] > [EasyLink].
- 3 Sélectionnez [Marche] ou [Arrêt].

### Lecture à l'aide d'une seule touche

- 1 Après avoir activé la fonction EasyLink, lancez la lecture sur votre périphérique.
	- » Le téléviseur bascule automatiquement sur la source appropriée.

### Mise en veille à l'aide d'une seule touche

- 1 Maintenez la touche OMarche/Arrêt enfoncée sur le téléviseur ou sur la télécommande pendant au moins trois secondes.
	- » Le téléviseur et tous les périphériques HDMI connectés basculent en mode veille.

### Utilisation du verrou Kensington

Le téléviseur est équipé d'un logement pour verrou antivol Kensington situé à l'arrière de l'appareil. Évitez le vol en attachant un verrou Kensington entre le logement et un objet fixe, tel qu'une table lourde.

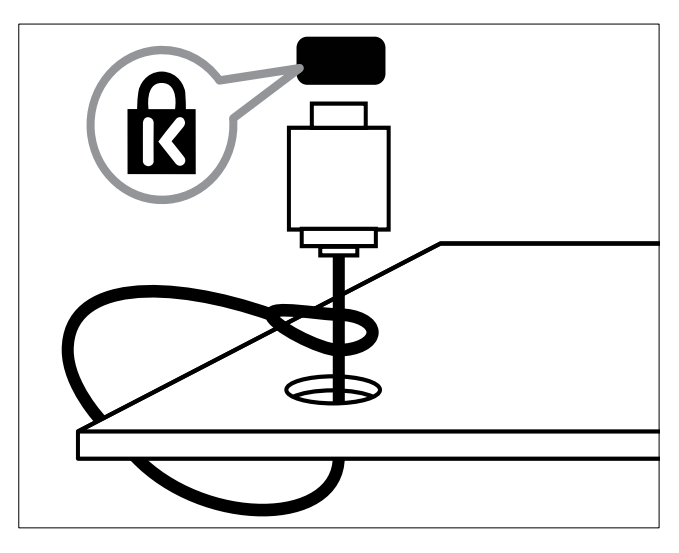

## 8 Informations sur les produits

Les informations sur le produit sont sujettes à modifications sans notification préalable. Pour plus de détails sur le produit, consultez le site www.philips.com/support.

### Résolutions d'affichage prises en charge

#### Formats ordinateurs

- Résolution Fréquence de rafraîchissement
	- $640 \times 480 60$  Hz
	- $800 \times 600 60$  Hz
	- $1024 \times 768 60$  Hz
	- $1280 \times 1024 60$  Hz
	- $1360 \times 768 60$  Hz
	- $1440 \times 900$  60 Hz (uniquement pour Full HD)
	- $\cdot$  1680  $\times$  1050 60 Hz (uniquement pour Full 60 Hz)
	- Via entrée HDMI/DVI

#### Formats vidéo

- Résolution Fréquence de rafraîchissement
	- 480i 60 Hz
	- $480p 60 Hz$
	- $576i 50 Hz$
	- $576p 50 Hz$
	- 720p 50 Hz, 60 Hz
	- 1080i 50 Hz, 60 Hz
	- 1080p 24 Hz, 25 Hz, 30 Hz, 50 Hz, 60 Hz.

### Multimédia

- Périphérique de stockage pris en charge : USB (seuls les périphériques de stockage USB FAT ou FAT 32 sont pris en charge)
- Formats de fichiers multimédia pris en charge :
	- Images : JPEG
	- Audio : MP3

#### Remarque

• Les noms de fichier multimédia ne doivent pas dépasser 128 caractères.

### Tuner/Réception/ Transmission

- Entrée antenne : 75 ohm coaxial (IEC75)
- DVB : DVB terrestre, DVB-T MPEG4 (sur certains modèles uniquement)
- Système Téléviseur : DVB COFDM 2K/8K ; PAL I, B/G, D/K ; SECAM B/G, D/K, L/L'
- Lecture vidéo : NTSC, SECAM, PAL
- Bandes tuner : Hyperband, S-channel, UHF, VHF

### Télécommande

- Type : PF01E09B
- $Piles: 2 \times AAA$  (type LR03)

### Alimentation

- Alimentation secteur : 220-240 V, 50 Hz
- Alimentation électrique en veille : < 0,3 W
- Température ambiante : 5 à 40°C

### Montage du téléviseur

Pour fixer le téléviseur, achetez un support de téléviseur Philips ou un support de téléviseur compatible VESA. Pour éviter d'endommager les câbles et les connecteurs, laissez un espace de minimum 5,5 cm à l'arrière du téléviseur.

#### Avertissement

• Suivez toutes les instructions fournies avec votre support Téléviseur. Koninklijke Philips Electronics N.V. ne peut en aucun cas être tenu responsable en cas de fixation inadéquate du téléviseur ayant occasionné un accident, des blessures ou des dommages.

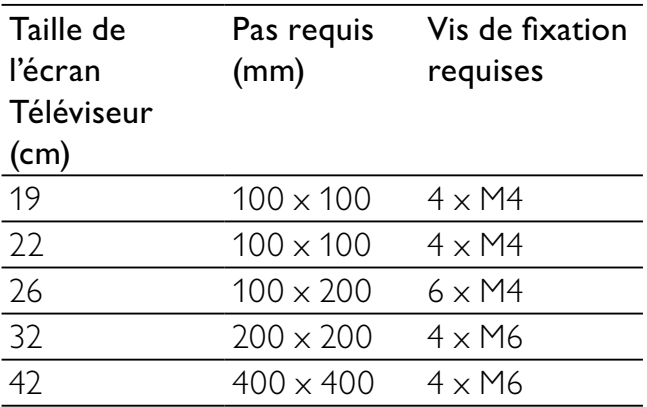

# 9 Dépannage

Cette section présente les problèmes courants ainsi que des solutions pour les résoudre.

### Problèmes courants relatifs au téléviseur

#### Le téléviseur ne s'allume pas :

- Débranchez le câble d'alimentation de la prise secteur. Patientez une minute puis rebranchez-le.
- Vérifiez que le câble d'alimentation est correctement branché.

#### La télécommande ne fonctionne pas correctement :

- Vérifiez que les piles de la télécommande sont correctement insérées (respect de la polarité).
- Remplacez les piles de la télécommande si celles-ci sont déchargées ou faibles.
- Nettoyez la télécommande et le capteur du téléviseur.

#### Le voyant de veille du téléviseur clignote (rouge) :

• Débranchez le câble d'alimentation de la prise secteur. Patientez jusqu'à ce que le téléviseur refroidisse avant de rebrancher le câble d'alimentation. Si le voyant clignote à nouveau, contactez le service client de Philips.

#### Vous avez oublié le code de déverrouillage de la fonction verrou Téléviseur

• Saisissez '8888'.

#### La langue du menu Téléviseur est incorrecte.

Sélectionnez la langue de votre choix pour le menu Téléviseur.

#### Lors de la mise en marche, de l'arrêt ou de la mise en veille du téléviseur, vous entendez un grincement au niveau du châssis :

• Aucune action n'est nécessaire. Ce son provient de l'extension et de la contraction normale du téléviseur lors des variations de température. Les performances n'en sont pas affectées.

### Problèmes relatifs aux chaînes de télévision.

#### Une chaîne déjà installée n'apparaît pas dans la liste des chaînes :

• Vérifiez que vous avez sélectionné la bonne liste de chaînes.

#### Aucune chaîne numérique n'a été trouvée au cours de l'installation :

• Vérifiez que votre téléviseur prend en charge les technologies DVB-T et DVB-C dans votre pays. Consultez la liste des pays au dos du téléviseur.

### Problèmes d'image

#### Le téléviseur est allumé mais il n'y a pas d'image :

- Vérifiez que l'antenne est correctement connectée au téléviseur.
- Vérifiez que le périphérique approprié est sélectionné en tant que source.

#### Le son fonctionne mais pas l'image :

• Vérifiez que les réglages de l'image sont correctement définis.

#### Votre réception à partir de l'antenne Téléviseur est de mauvaise qualité :

- Vérifiez que l'antenne est correctement connectée au téléviseur.
- Les haut-parleurs, les périphériques audio non reliés à la terre, les lampes au néon, les bâtiments élevés et d'autres grands objets peuvent avoir une incidence sur la qualité de l'image. Si possible, essayez d'améliorer l'image en modifiant l'orientation de l'antenne ou en éloignant les périphériques du téléviseur.
- Si la réception d'une seule chaîne est mauvaise, réglez cette chaîne.

Les images provenant des périphériques connectés sont de mauvaise qualité :

- Vérifiez la connexion des appareils.
- Vérifiez que les réglages de l'image sont correctement définis.

#### Le téléviseur n'a pas sauvegardé les réglages de l'image :

• Vérifiez que l'emplacement du téléviseur est défini dans le réglage Maison. Ce mode vous permet de modifier et d'enregistrer les réglages à votre guise.

#### L'image ne s'adapte pas à l'écran ; elle est trop grande ou trop petite :

- Essayez d'utiliser un autre format d'image. La position de l'image est incorrecte :
- Des signaux d'image provenant de certains périphériques ne s'adaptent peut-être pas correctement à l'écran. Vérifiez la sortie du signal du périphérique.

### Problèmes de son

Le téléviseur émet des images mais pas de son :

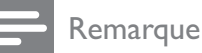

- Si aucun signal audio n'est détecté, le téléviseur désactive automatiquement la sortie audio ; ceci n'indique pas un dysfonctionnement.
- Vérifiez le branchement des câbles.
- Vérifiez que le volume n'est pas réglé sur  $\Omega$ .
- Vérifiez que le son n'est pas coupé.

#### Le téléviseur émet des images mais le son est de mauvaise qualité :

• Vérifiez que les réglages du son sont correctement définis.

#### Le téléviseur émet des images mais le son ne provient que d'un seul haut-parleur :

• Vérifiez que la balance du son est réglée sur le centre.

### Problèmes liés à la connexion HDMI

#### Vous rencontrez des problèmes avec les périphériques HDMI :

- Notez que la prise en charge de HDCP peut allonger le temps d'affichage sur le téléviseur du contenu d'un périphérique HDMI.
- Si le téléviseur ne reconnaît pas le périphérique HDMI et que l'écran n'affiche aucune image, essayez de basculer la source d'un périphérique à l'autre, puis de revenir au périphérique HDMI.
- Si le son est parfois déformé, vérifiez que les réglages de sortie du périphérique HDMI sont corrects.
- Si vous utilisez un adaptateur HDMI vers DVI ou un câble HDMI vers DVI, vérifiez qu'un câble audio supplémentaire est connecté à AUDIO L/R ou à AUDIO IN (mini-prise).

### Problèmes liés à la connexion de l'ordinateur

#### L'affichage de l'ordinateur sur le téléviseur n'est pas stable :

- Vérifiez que la résolution et la fréquence de rafraîchissement sélectionnées sur l'ordinateur sont prises en charge.
- Sélectionnez le format d'image du téléviseur .

### Nous contacter

Si vous ne parvenez pas à résoudre votre problème, consultez la foire aux questions relative à ce produit sur le site www.philips. com/support.

Si le problème n'est toujours pas résolu, contactez le service client de Philips de votre pays (consultez la liste fournie dans l'Addendum).

#### 4 Avertissement

• N'essayez pas de réparer vous-même le produit. Vous pourriez gravement vous blesser, causer des dommages irréparables ou entraîner l'annulation de votre garantie.

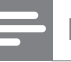

#### Remarque

• Notez la référence et le numéro de série de votre téléviseur avant de contacter Philips. Ces numéros figurent à l'arrière du téléviseur et sur l'emballage.

# 10 Index

### A

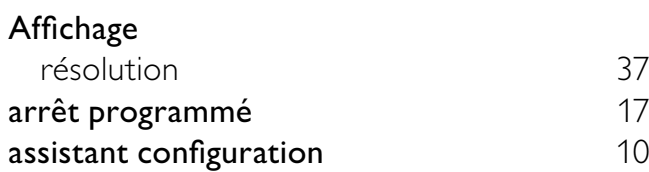

### C

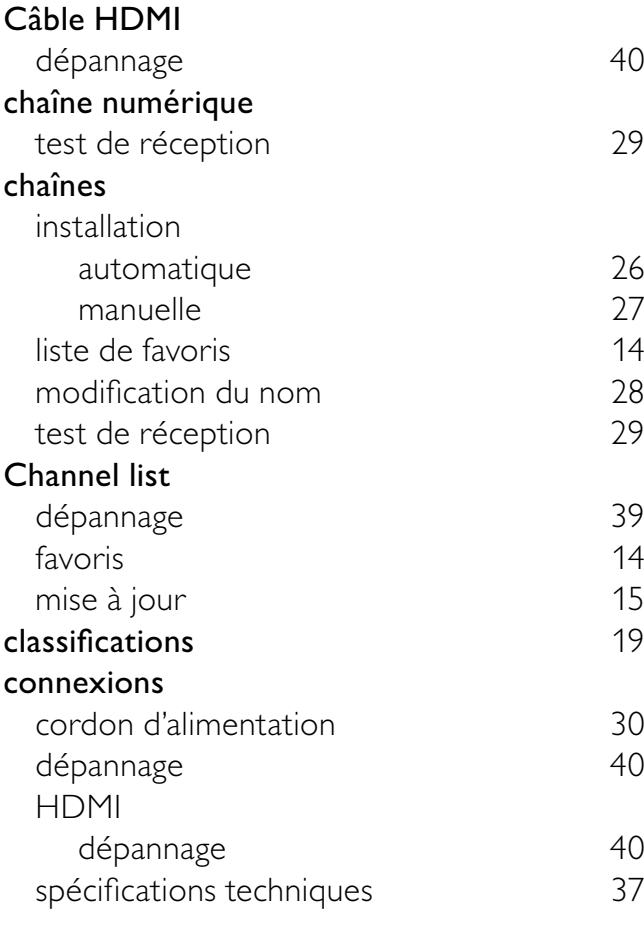

### D

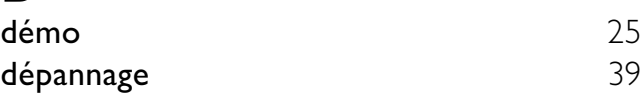

### E

### EasyLink

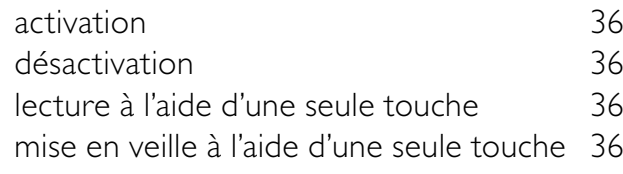

### F

### format d'image

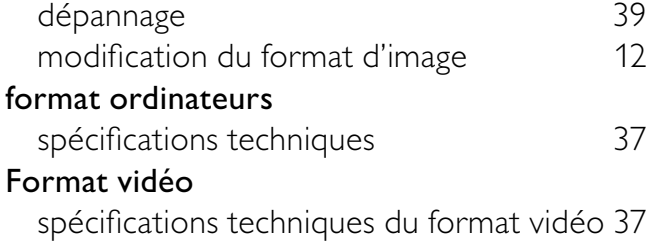

## $H_{\text{hot}}$

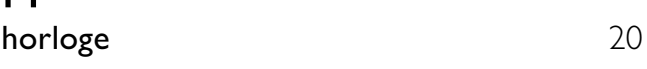

### I

### installation des chaînes automatique 26 manuelle 27

### L

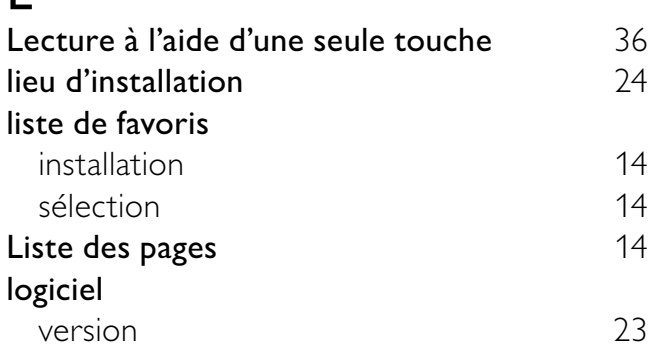

### M

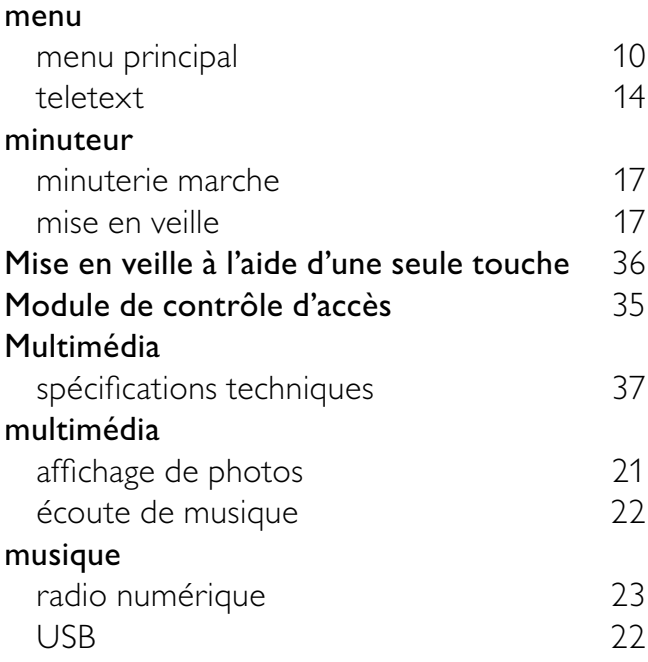

### $\overline{P}$

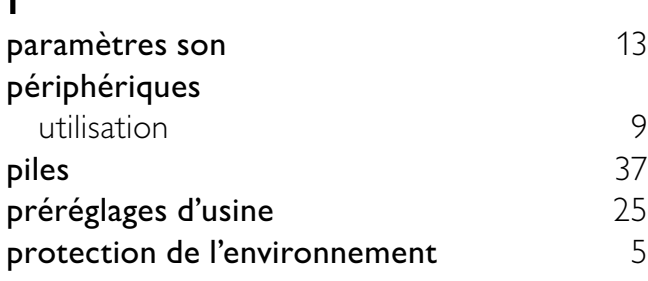

## R

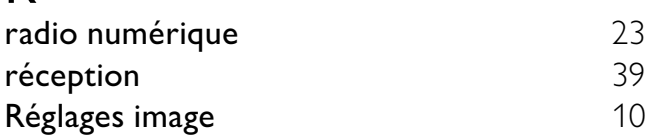

## $\overline{s}$

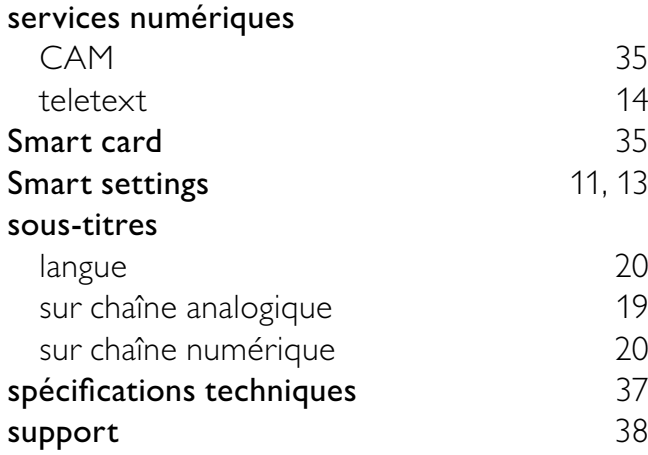

## T

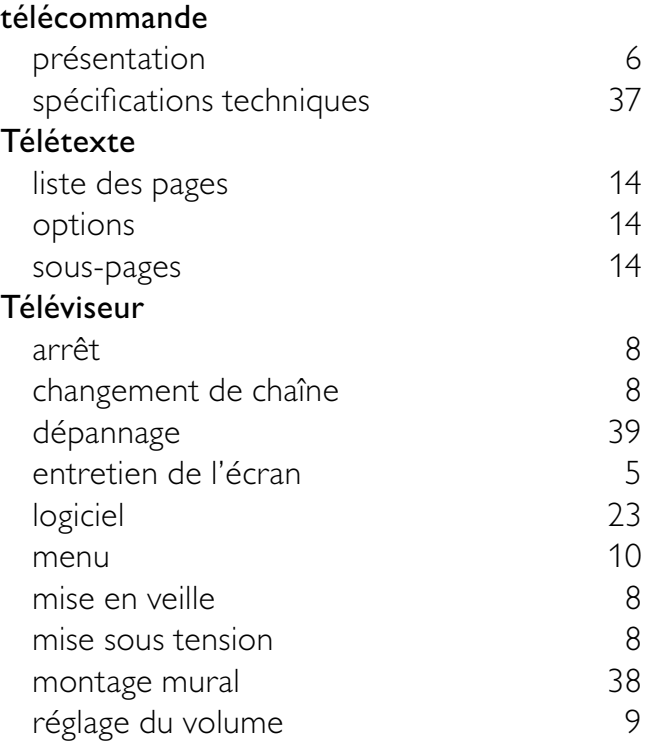

spécifications techniques du tuner 37

### $\overline{\vee}$

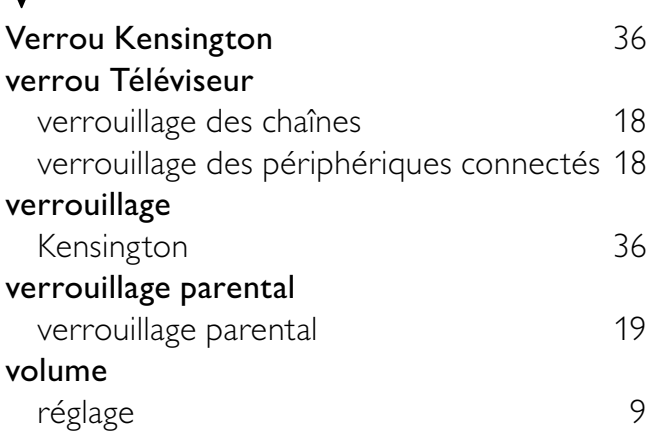

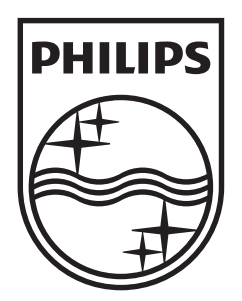

© 2009 Koninklijke Philips Electronics N.V. All rights reserved.